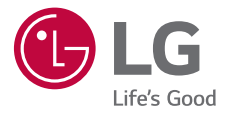

# **GUIDE DE L'UTILISATEUR LG-K500n**

MFL69519601 (1.0) www.lg.com

## **À propos de ce guide de l.utilisateur FRANCAIS**

Merci d'avoir choisi LG. Pour une utilisation sûre et adéquate, veuillez lire attentivement ce quide de l'utilisateur avant d'utiliser cet appareil pour la première fois.

- Utilisez toujours des accessoires d'origine LG. Les éléments fournis sont conçus uniquement pour ce téléphone et peuvent ne pas être compatibles avec d'autres appareils.
- · Dans la mesure où son écran tactile est utilisé comme clavier, cet appareil n'est pas recommandé pour les personnes malvoyantes.
- Les descriptions sont basées sur les paramètres par défaut de l'appareil.
- Les applications installées par défaut sur l'appareil sont sujettes à des mises à jour et à une prise en charge qui peuvent être supprimées sans préavis. Si vous avez des questions à propos d'une application fournie avec l'appareil, veuillez contacter un Centre de services LG. Pour les applications installées par l'utilisateur, veuillez contacter le fournisseur de ce service.
- La modification du système d'exploitation de l'appareil ou l'installation de logiciels de sources non officielles peut endommager l'appareil et entraîner la corruption ou la perte de données. Ces actions enfreignent votre contrat de licence LG et annulent votre garantie.
- Certains contenus et illustrations peuvent différer de votre appareil en fonction de la région, de l'opérateur de téléphonie, de la version logicielle ou de la version du système d'exploitation, et sont sujets à modification sans préavis.
- <span id="page-1-0"></span> $\cdot$  Les logiciels, les sons, les fonds d'écran, les images et les autres éléments multimédias fournis avec votre appareil font l'objet d'une licence d'utilisation limitée. Si vous recopiez et utilisez ces éléments à des fins commerciales ou toute autre, vous pouvez enfreindre les droits d'auteur. En tant qu'utilisateur, vous êtes entièrement responsable en cas d'utilisation illégale d'éléments multimédias.

• Des frais supplémentaires peuvent s'appliquer pour les services de données comme la messagerie, le chargement et le téléchargement, la synchronisation automatique ou les services de localisation. Pour éviter l'application de frais supplémentaires, choisissez un abonnement adapté à vos besoins. Contactez votre opérateur pour plus d'informations.

### **Remarques instructives**

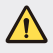

**AVERTISSEMENT** : Situations susceptibles de causer des blessures à l'utilisateur et à des tiers.

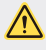

**AVERTISSEMENT** : Situations susceptibles de causer des blessures légères ou d'endommager l'appareil.

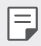

**REMARQUE** : Remarques et informations complémentaires.

# **Sommaire**

[5 Recommandations pour une utilisation sûre et efficace](#page-5-0)

# [01](#page-17-0)

## **[Fonctionnalités](#page-17-0)  [personnalisées](#page-17-0)**

- [18 Second écran](#page-18-0)
- 20 Ouick Share
- [21 QuickMemo+](#page-21-0)
- [23 QSlide](#page-23-0)
- [24 Partage de contenu](#page-24-0)
- [25 Ne pas déranger](#page-25-0)
- [26 Ring ID](#page-26-0)

# [02](#page-27-0)

### **[Fonctions de base](#page-27-0)**

- [28 Composants du produit et](#page-28-0)  [accessoires](#page-28-0)
- [29 Présentation des pièces](#page-29-0)
- [31 Mise en marche / Arrêt du](#page-31-0)  [téléphone](#page-31-0)
- [32 Installation de la carte SIM](#page-32-0)
- [34 Insertion de la carte mémoire](#page-34-0)
- [35 Chargement de la batterie](#page-35-0)
- [37 Utilisation optimale de la](#page-37-0)  [batterie](#page-37-0)
- [38 Écran tactile](#page-38-0)
- 41 Écran d'accueil
- 48 Verrouillage de l'écran
- 52 Cryptage de l'appareil
- [53 Cryptage de la carte mémoire](#page-53-0)
- 55 Captures d'écran
- [56 Saisie de texte](#page-56-0)

# [03](#page-63-0)

### **[Applications utiles](#page-63-0)**

- [64 Installation et désinstallation](#page-64-0)  d'applications
- [65 Applis récemment](#page-65-0)  [désinstallées](#page-65-0)
- [66 Téléphone](#page-66-0)
- [70 Messagerie](#page-70-0)
- [71 Photo](#page-71-0)
- [77 Galerie](#page-77-0)
- [79 Calculatrice](#page-79-0)
- [79 Météo](#page-79-0)
- [80 Téléchargements](#page-80-0)
- [80 Horloge](#page-80-0)
- [82 Dictaphone](#page-82-0)
- [83 Musique](#page-83-0)
- [84 Email](#page-84-0)
- [85 Répertoire](#page-85-0)
- [88 Agenda](#page-88-0)
- [89 Gest. de fichiers](#page-89-0)
- [90 Tâches](#page-90-0)
- [90 Evernote](#page-90-0)
- [90 Message de diffusion](#page-90-0)
- [90 Radio FM](#page-90-0)
- [91 LG Backup](#page-91-0)
- [92 RemoteCall Service](#page-92-0)
- [92 SmartWorld](#page-92-0)
- [93 Applications Google](#page-93-0)

# [04](#page-96-0)

## **[Paramètres du téléphone](#page-96-0)**

- [97 Paramètres](#page-97-0)
- [97 Réseaux](#page-97-0)
- [109 Son et Notification](#page-109-0)
- [110 Écran](#page-110-0)
- [111 Général](#page-111-0)

# [05](#page-120-0)

#### **[Annexe](#page-120-0)**

- [121 Paramètres de langue LG](#page-121-0)
- [121 LG Bridge](#page-121-0)
- [122 Mise à jour du logiciel du](#page-122-0)  [téléphone](#page-122-0)
- [124 FAQ](#page-124-0)
- [128 Guide contre le vol](#page-128-0)
- [129 En savoir plus](#page-129-0)

# **Recommandations pour une utilisation sûre et efficace**

Veuillez lire ces recommandations. Leur non-respect peut s'avérer dangereux, voire illégal.

En cas de panne, un outil logiciel intégré à votre appareil crée un historique des pannes. Cet outil recueille uniquement les données spécifiques à la panne, comme l'intensité du signal, la position de l'ID de cellule lors d'une perte d'appel soudaine, et les applications chargées. L'historique n'est utilisé que pour déterminer la raison de la panne. Ces historiques sont chiffrés et ne peuvent être consultés que par un centre de réparation agréé LG, dans le cas où vous devriez retourner l'appareil pour réparation.

### **Informations importantes sur l'appareil**

- Les applications et services proposés par l'appareil sont susceptibles d'être modifiés ou annulés sans préavis, selon la situation du fournisseur et la version du logiciel que vous utilisez.
- Lorsque l'appareil est activé pour la première fois, la configuration initiale a lieu. Le premier démarrage peut être plus long que d'ordinaire.

## **À lire attentivement avant utilisation**

- Pour acheter des accessoires en option, contactez le centre d'informations clientèle LG pour obtenir la liste des revendeurs.
- L'apparence et les caractéristiques techniques de l'appareil sont sujettes à modification sans préavis.
- <span id="page-5-0"></span>• Utilisez uniquement les produits dans le cadre de l'utilisation pour laquelle ils sont prévus. L'utilisation d'applications ou de logiciels non certifiés peut endommager l'appareil et n'est pas prise en charge par la garantie.

## **Exposition aux radiofréquences**

CET APPAREIL EST CONFORME À LA RÉGLEMENTATION INTERNATIONALE EN MATIÈRE D7EXPOSITION AUX ONDES RADIO.

Votre téléphone portable est un émetteur récepteur radio. Il a été conçu et fabriqué de manière à respecter les limites recommandées par les directives internationales (ICNIRP) en matière d'exposition aux fréquences radioélectriques. Ces limites font partie d'un ensemble de directives et déterminent les niveaux autorisés d'énergie FR pour la population. Ces directives ont été établies par des organismes scientifiques indépendants à partir d'évaluations complètes et régulières issues d'études scientifiques.

Les recommandations relatives à l'exposition aux ondes radio utilisent une unité de mesure appelée DAS (débit d7absorption spécifique). La limite DAS fixée dans les directives internationales est de 2,0 W/kg\*. Lors des tests visant à déterminer le DAS, le téléphone est utilisé dans des positions de fonctionnement standard et fonctionne à son niveau de puissance certifié le plus élevé dans toutes les bandes de fréquences testées. Bien que le taux d'absorption spécifique soit déterminé sur le niveau de puissance certifié le plus élevé, le taux d'absorption spécifique réel du téléphone en fonctionnement peut être largement inférieur à la valeur maximale. Cela est dû au fait que le téléphone est conçu pour fonctionner à différents niveaux de puissance de manière à n'utiliser que la puissance dont il a besoin pour accéder au réseau. En principe, plus vous êtes proche d'une antenne relais, plus la puissance de sortie est faible. Avant d7être commercialisé, tout modèle de téléphone doit être soumis à des tests visant à garantir sa conformité à la directive européenne R&TTE.

Cette directive impose le respect de règles strictes afin de garantir la sécurité des utilisateurs et de l'ensemble de la population, et prévenir tout risque sanitaire.

La valeur DAS (sur 10g) la plus élevée enregistrée pour ce modèle lors des tests effectués afin de vérifier sa conformité aux normes définies pour une utilisation au niveau de l'oreille est de 0,552 W/kg.

Cet appareil est conforme aux directives en matière d'exposition aux fréquences radioélectriques lorsqu'il est utilisé soit dans sa position normale, c7est-à-dire au niveau de l7oreille, soit à une distance minimale de 5 mm du reste du corps.

Lorsqu'un étui, un clip ceinture ou un support est utilisé à des fins de transport, il ne doit pas contenir de parties métalliques et doit garantir une distance minimale de 5 mm entre le produit et le corps. Pour pouvoir transmettre des fichiers de données ou des messages, cet appareil requiert une connexion de qualité au réseau. Dans certains cas, la transmission de fichiers de données ou de messages peut être retardée jusqu'à ce qu'une telle connexion soit possible. Veillez à bien suivre les instructions relatives à la distance de séparation pour l'établissement de la transmission.

La valeur DAS (sur 10g) la plus élevée enregistrée pour ce modèle lors des tests effectués afin de vérifier sa conformité aux normes définies pour une utilisation au niveau du corps est de 1,500 W/kg.

\* La limite DAS applicable aux équipements mobiles utilisés par le public est de 2,0 watts/kilogramme (W/kg) en moyenne sur dix grammes de tissu cellulaire.

Ces directives comprennent des marges de sécurité destinées à assurer une protection supplémentaire pour les consommateurs et à prendre en compte toute variation de mesure.

Les valeurs DAS peuvent varier selon les normes de présentation des informations en vigueur dans les différents pays et selon la bande de réseau utilisée.

Pour connaître les valeurs DAS autorisées dans les autres pays, veuillez consulter la rubrique des informations relatives aux produits sur le site www.lg.com/fr.

Pour activer ou désactiver les accès sans fil aux réseaux tels que le Wi-FI, le Bluetooth® ou la connexion aux données mobiles, appuyez sur les boutons on/off respectifs dans le menu paramètres de votre appareil.

Par ailleurs, vous pouvez empêcher toute connexion sans fil en activant le mode avion.

## **Mesures touchant à la sécurité**

- I Dans certains lieux ou situations tels que les avions, les hôpitaux, les stations services, et les garages professionnels, l'usage du téléphone est interdit. Il est donc impératif de respecter strictement les consignes de sécurité propres à chacune de ces situations et d'éteindre votre téléphone lorsque cela est requis.
- · Par ailleurs, pour éviter les risques d'interférences, les personnes porteuses d'implants électroniques (stimulateurs cardiaques, pompes à insuline, neurostimulateurs...) doivent conserver une distance de 15 cm entre le mobile et l'implant et ne l'utiliser que du côté opposé au côté où celui-ci est situé.
- · Téléphoner en conduisant, même avec des équipements qui ne sont pas interdits par la réglementation, est dangereux. Cela augmente le risque d'accident provenant de la distraction créée par la conversation elle même. Aussi est-il interdit de téléphoner en conduisant et l'utilisation d'un kit mains-libres ne doit pas être considéré comme une solution.

# **Entretien et réparation**

- Utilisez uniquement des batteries, chargeurs et accessoires LG authentiques et agréés pour ce modèle de téléphone. L'utilisation de tout autre type de batteries, de chargeurs et d'accessoires peut s'avérer dangereuse et peut annuler tout accord ou garantie applicable au téléphone.
- Certains contenus et illustrations peuvent différer de votre appareil sans qu7aucun avis préalable ne soit nécessaire.
- · Ne démontez pas le téléphone. Si une réparation s'avère nécessaire, confiez-le à un technicien qualifié.
- $\cdot$  Les réparations couvertes par cette garantie peuvent inclure, à la discrétion de LG, des pièces ou circuits de remplacement neufs ou reconditionnés, sous réserve que leurs fonctionnalités soient équivalentes à celles des pièces remplacées.
- · Tenez votre téléphone éloigné des appareils électriques, tels que téléviseurs, postes radio et ordinateurs personnels.
- · Ne placez pas votre téléphone à proximité de sources de chaleur, telles qu'un radiateur ou une cuisinière.
- Ne le faites pas tomber.
- · Ne soumettez pas votre téléphone à des vibrations mécaniques ou à des chocs.
- Éteignez votre téléphone dans les zones où des règlements spéciaux l'exigent. Par exemple, n'utilisez pas votre téléphone dans les hôpitaux, car celui-ci pourrait perturber le bon fonctionnement des équipements médicaux sensibles.
- · Si vos mains sont mouillées, évitez tout contact avec le téléphone lorsqu'il est en cours de charge. Ceci peut provoquer un choc électrique et endommager votre téléphone.
- · Ne mettez pas un téléphone en charge à proximité de matières inflammables car il pourrait chauffer et déclencher un incendie.
- · Pour nettoyer l'extérieur du combiné, utilisez un chiffon sec. N'utilisez pas de solvant, tel que du benzène, un diluant ou de l'alcool.
- · Ne rechargez pas votre téléphone lorsqu'il est posé sur du tissu.
- · Rechargez votre téléphone dans une zone bien ventilée.
- · N'exposez pas le téléphone à de la fumée ou de la poussière en quantité excessive.
- · Ne placez votre téléphone à proximité de cartes de crédit ou de titres de transport, car il pourrait altérer les données des bandes magnétiques.
- Ne touchez pas l'écran avec un objet pointu qui risquerait d'endommager votre téléphone.
- · Ne mettez pas votre téléphone en contact avec des liquides ou des éléments humides.
- I Utilisez les accessoires tels que les oreillettes avec précaution. Ne manipulez pas l'antenne inutilement.
- $\cdot$  Évitez d'utiliser, de toucher ou de tenter de retirer ou de réparer du verre cassé, ébréché ou fissuré. Un endommagement de l'écran en verre causé par une utilisation abusive ou incorrecte n'est pas couvert par la garantie.
- · Votre téléphone est un appareil électronique qui génère de la chaleur en fonctionnement normal. Lors d'une utilisation prolongée dans un environnement mal ventilé, le contact direct avec la peau peut provoquer une gêne ou des brûlures bénignes. Manipulez donc votre téléphone avec précaution lors de son fonctionnement ou immédiatement après utilisation.
- · Si votre téléphone est mouillé, débranchez-le immédiatement et laissez-le sécher totalement. Ne tentez pas d'accélérer le séchage avec une source de chaleur externe (four classique ou micro-ondes, sèche-cheveux...).
- $\cdot$  Le liquide contenu dans votre téléphone mouillé modifie la couleur de l'étiquette produit se trouvant à l'intérieur du téléphone. Un endommagement de l'appareil consécutif à une exposition à des liquides n'est pas couvert par la garantie.

# **Fonctionnement optimal du téléphone**

#### **Appareils électroniques**

Tous les téléphones portables peuvent être soumis à des interférences pouvant affecter les performances des appareils électroniques.

- · N'utilisez pas votre téléphone à proximité d'équipements médicaux sans autorisation. Demandez l7avis de votre médecin afin de déterminer si le fonctionnement de votre téléphone est susceptible d'interférer avec le fonctionnement de votre appareil médical.
- · Les téléphones portables peuvent nuire au bon fonctionnement de certaines prothèses auditives.
- Pour les porteurs d'implants électroniques, des précautions sont à prendre: utilisez le téléphone sur le côté opposé à l'implant.
- Des interférences mineures peuvent perturber le bon fonctionnement des téléviseurs, radios, ordinateurs, etc.
- · Utilisez votre téléphone dans des conditions de températures comprises entre 0 ºC et 40 ºC dans la mesure du possible. Exposer votre téléphone à des températures extrêmement basses ou hautes peut endommager votre appareil ou provoquer des dysfonctionnements, voire le faire exploser.

## **Stimulateurs cardiaques**

Les fabricants de stimulateurs cardiaques recommandent de maintenir une distance minimale de 15 cm entre un téléphone portable et un stimulateur cardiaque afin d7éviter toute interférence avec ce dernier. Pour ce faire, utilisez le téléphone sur l'oreille opposée à votre stimulateur cardiaque et ne le transportez pas dans une poche de chemise.

# **Hôpitaux**

Éteignez votre appareil sans fil lorsque cela vous est demandé dans les hôpitaux, cliniques et établissements de santé ; ce type d'appareil peut en effet provoquer des interférences avec des équipements médicaux sensibles.

### **Sécurité au volant**

Vérifiez les lois et règlements en vigueur en matière d'utilisation des téléphones portables dans la zone où vous conduisez.

- · Ne tenez pas le téléphone dans votre main alors que vous conduisez.
- I Concentrer toute votre attention sur la conduite.
- Utilisez un kit mains libres, si disponible.
- · Si les conditions de conduite le permettent, quittez la route et garez-vous avant d'émettre ou de recevoir un appel.
- $\cdot$  Les radiofréquences peuvent affecter certains systèmes électroniques de votre véhicule motorisé, tels que le système audio stéréo ou les équipements de sécurité.
- · Lorsque votre véhicule est équipé d'un airbag, ne gênez pas son déclenchement avec un équipement sans fil portable ou fixe. Il risquerait de l'empêcher de s'ouvrir ou provoquer de graves blessures en raison de performances inadéquates.
- · Lorsque vous écoutez de la musique en extérieur, veuillez vous assurer que le volume n'est pas trop élevé de façon à bien entendre ce qu'il se passe autour de vous. Ceci est particulièrement important à proximité des routes.

# **Évitez toute nuisance auditive**

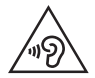

Afin d'éviter des dommages auditifs éventuels, ne pas écouter à un niveau sonore élevé pendant une longue durée.

Ce produit est conforme aux exigences posées par la norme EN 60950-1/ A12 (tel que décrit dans les normes EN 50332-1/-2)

Afin de protéger vos capacités auditives, n'exposez pas votre ouïe à de hauts volumes sonores pendant de longues périodes. Nous vous recommandons de ne pas allumer ou éteindre votre téléphone près de votre oreille. Pendant les communications ou lorsque vous écoutez de la musique, réglez le volume à un niveau raisonnable.

- · Lorsque vous utilisez le kit main libre, baissez le volume si vous ne pouvez pas entendre les gens parler autour de vous ou si la personne à côté de vous peut entendre ce que vous écoutez.
- Un volume sonore trop élevé provenant des vos écouteurs 冃 (oreillettes, casques) pourrait entraîner d7éventuels dommages auditifs.

### **Parties en verre**

Certaines parties de votre téléphone portable sont en verre. Ce verre pourrait se briser en cas de chute sur une surface dure ou d'impact considérable. Dans ce cas, évitez de toucher ou de retirer le verre brisé. N'utilisez plus votre téléphone portable jusqu'à ce que ce verre soit remplacé par un fournisseur de service agréé.

# **Zone de déminage**

N'utilisez pas votre téléphone lorsque des opérations de dynamitage sont en cours. Respectez les restrictions, les règlements et les lois en vigueur.

# **Zones à atmosphère explosive**

- · N'utilisez pas votre téléphone dans une station-service.
- · N'utilisez pas votre téléphone à proximité de carburant ou de produits chimiques.
- Ne transportez pas et ne stockez pas de produits dangereux, de liquides ou de gaz inflammables dans le même compartiment de votre voiture que votre téléphone portable et ses accessoires.

# **En avion**

Les appareils sans fil peuvent générer des interférences dans les avions.

- Éteignez votre téléphone avant d'embarquer dans un avion.
- Ne l'utilisez pas au sol sans autorisation de l'équipage.

# **Enfants**

Conservez le téléphone dans un endroit sûr, hors de portée des enfants. Votre téléphone comprend des petites pièces qui peuvent présenter un risque de suffocation.

# **Appels d'urgence**

Il est possible que les numéros d'urgence ne soient pas disponibles sur tous les réseaux de téléphonie mobile. Vous ne devez donc pas dépendre uniquement de votre téléphone portable pour émettre un appel d'urgence. Renseignez-vous auprès de votre opérateur.

# **Informations sur la batterie et précautions**  d'usage

- · Il n'est pas nécessaire de décharger complètement la batterie avant de la recharger. Contrairement aux autres batteries, elle n'a pas d'effet mémoire pouvant compromettre ses performances.
- I Utilisez uniquement les batteries et chargeurs LG. Les chargeurs LG sont conçus pour optimiser la durée de vie de votre batterie.
- Ne démontez pas et ne courtcircuitez pas la batterie.
- · Procédez au remplacement de la batterie lorsque celle-ci n'offre plus des performances acceptables. La batterie peut être rechargée des centaines de fois avant qu'un remplacement ne soit nécessaire.
- · Rechargez la batterie en cas de non-utilisation prolongée afin d'optimiser sa durée d'utilisation.
- · N'exposez pas le chargeur de la batterie au rayonnement direct du soleil.
- « N'exposez pas l'appareil à des températures élevées ou basses, cela pourrait affecter les performances de la batterie.
- $\cdot$  La batterie risque d'exploser si vous la remplacez par un modèle inadéquat. Mettez la batterie au rebut conformément aux instructions.
- · Débranchez systématiquement le chargeur de la prise murale lorsque le chargement de la batterie est terminé pour éviter qu'il ne consomme inutilement de l'énergie.
- $\cdot$  La durée de vie réelle de la batterie dépend de la configuration du réseau, des paramètres du produit, de l'utilisation, de la batterie et des conditions extérieures.
- $\cdot$  Tenez la batterie hors de portée des animaux et de leurs crocs ou griffes, ainsi que des objets pointus en général. Le non-respect de cette consigne peut entraîner un incendie.

## **Conditions d'utilisation pour réduire le** niveau d'exposition du consommateur aux **rayonnements**

- I Téléphonez dans de bonnes conditions de réception pour diminuer la quantité de rayonnements. Pour ce faire, évitez de téléphoner dans les parking souterrains, lors de déplacements en train ou en voiture.
- · Téléphonez quand le téléphone capte au mieux (affichage d'un maximum de barettes de réception de réseau).
- · Utilisez un kit main libre tout en veillant à éloigner le téléphone du ventre pour les femmes enceintes et des parties génitales pour les adolescents.

### Précautions d'usage préconisées par le **constructeur**

- $\cdot$  Évitez de téléphoner dans les parking souterrains, les ascenseurs, lors de déplacements en train, en voiture ou dans un secteur mal couvert par le réseau.
- Les personnes porteuses d'implants électroniques (stimulateurs cardiaques...) doivent conserver une distance de 15 centimètres entre le mobile et l'implant et ne l'utiliser que du côté opposé au côté où celui-ci est situé.
- · Utilisez un kit piéton (oreillettes) le plus souvent possible, notamment en cas d'usage fréquent ou prolongé du téléphone mobile.
- Éloignez votre téléphone mobile du ventre chez les femmes enceintes ou du bas du ventre chez les enfants et adolescents.

# **Consignes de sécurité à respecter lors de L'utilisation des cartes SIM**

- « N'insérez pas la carte SIM dans l'appareil avec l'étiquette jointe. Cela risquerait d'endommager l'appareil.
- Ne retirez pas la carte SIM lorsque l'appareil est en cours d'utilisation. Cela risquerait d'endommager la carte SIM ou le système.
- · Assurez-vous bien que la carte SIM n'est ni rayée, ni pliée, ni endommagée par un aimant. Cela risquerait d'effacer des fichiers enregistrés sur la carte SIM ou de provoquer des dysfonctionnements.

# **Consignes de sécurité à respecter lors de lLutilisation des cartes mémoire**

 $\cdot$  Lorsque vous insérez la carte mémoire, assurez-vous que son orientation est correcte. Une mauvaise insertion risquerait d'endommager la carte.

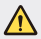

#### **Instructions relatives au remplacement de la batterie**

- Les batteries Li-Ion sont des composants dangereux qui peuvent provoquer des blessures.
- · Le remplacement de la batterie par un professionnel non qualifié peut endommager votre périphérique.
- · Ne remplacez pas vous-même la batterie. La batterie pourrait être endommagée et risquerait de provoquer une surchauffe et des blessures. La batterie doit être remplacée par un fournisseur de services agréé. La batterie doit être recyclée et ne pas être jetée avec les déchets ménagers.
- · Dans le cas où ce produit contiendrait une batterie intégrée impossible à retirer facilement par les utilisateurs finaux, LG recommande de confier exclusivement à des professionnels qualifiés le soin de retirer la batterie, que ce soit pour la remplacer ou pour la recycler lorsque le produit est arrivée en fin de vie. Pour éviter d'endommager le produit et pour leur propre sécurité, les utilisateurs ne doivent pas tenter de retirer la batterie et ils doivent demander conseil à l'aide en ligne de LG Service ou à d'autres prestataires de services indépendants.
- · Le retrait de la batterie implique de démonter le boîtier du produit. de débrancher les câbles/contacts électriques et d'extraire avec précaution la cellule de la batterie en s'aidant d'outils spécialisés. En allant sur [http://www.lge.com/global/sustainability/](http://www.lge.com/global/sustainability/environment/take-back-recycling) [environment/take-back-recycling](http://www.lge.com/global/sustainability/environment/take-back-recycling), vous trouverez des instructions destinées aux professionnels qualifiés sur les procédures à employer pour retirer la batterie en toute sécurité.

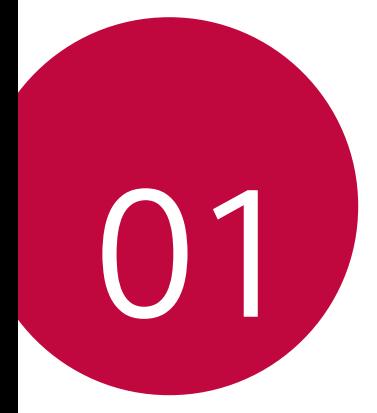

# <span id="page-17-0"></span> **Fonctionnalités personnalisées**

# **Second écran**

Lorsque la page d'accueil principale est désactivée, vous pouvez voir des informations utiles telles que la date, l'heure, l'état de la batterie et les notifications.

### **Fonctionnalité Second écran**

- Vous pouvez définir la fonctionnalité sur le second écran lorsque l'écran principal est sous tension. (Applications récentes, outils rapides, raccourcis des applications, lecteur audio, contact rapide, plans à venir et signature)
- Vous pouvez visualiser les notifications et utiliser la fonctionnalité via le second écran pendant que vous utilisez les applications en plein écran.
- Vous pouvez utiliser le panneau de commande pendant une prise de vue ou un enregistrement.
- <span id="page-18-0"></span>• Pour activer/désactiver le second écran, faites basculer l'appareil.

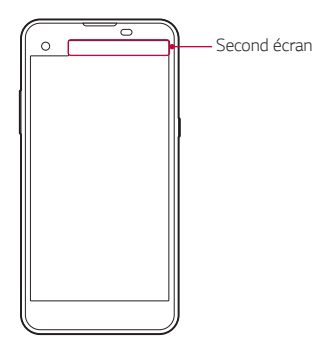

# **Activation et désactivation de la fonctionnalité Second écran**

Vous pouvez activer et désactiver la fonctionnalité Second écran et sélectionner les données à afficher.

Appuyez sur **Paramètres Écran Second écran**.

- **· Afficher lorsque l'écran principal est allumé** : apporte une fonctionnalité très pratique pour le multitâche.
- **· Afficher lorsque l'écran principal est éteint** : affiche en permanence des informations pratiques et permet le lancement rapide des fonctions fréquemment utilisées.
- **Plus** > Afficher l'heure pendant l'affichage de contenu : affiche l'heure et l'état du téléphone en même temps que les contenus multimédias (images, vidéos, etc.).

# **Quick Share**

Vous pouvez partager une photo ou une vidéo dans l'application de votre choix, juste après l'avoir prise.

- 1 Appuyez sur  $\bigcap$  >  $\bigcirc$ , puis prenez une photo ou enregistrez une vidéo.
- 2 Faites glisser l'icône Quick Share qui s'affiche après avoir pris une photo ou enregistré une vidéo, puis sélectionnez une application pour la partager.

Vous pouvez aussi appuyer sur l'icône d'aperçu en gardant le doigt dessus après avoir pris une photo ou enregistré une vidéo, puis la faire glisser sur l'icône Quick Share.

- L'application apparaissant sur l'icône Quick Share peut varier en 冃 fonction du type et de la fréquence d'accès de l'application installée sur l'appareil.
	- Vous pouvez n'utiliser cette fonction que lorsque vous prenez une photo ou enregistrez une vidéo en mode auto. Consultez la section [Mode auto](#page-72-0) pour plus de détails.

<span id="page-20-0"></span>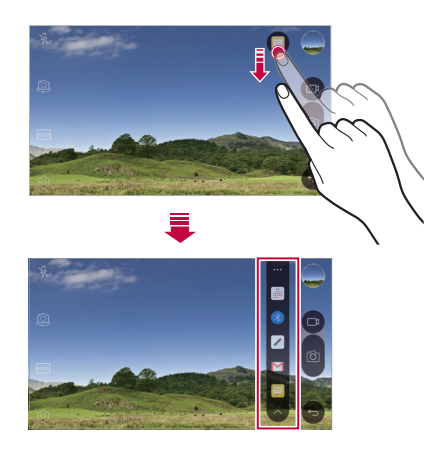

# **QuickMemo+**

# **Présentation de QuickMemo+**

Vous pouvez créer des notes créatives à l'aide de nombreuses options sur ce bloc-notes aux fonctions avancées, comme la gestion des images et captures d'écran, qui ne sont pas prises en charge par le bloc-notes conventionnel.

# Création d'une note

- 1 Appuyez sur **QuickMemo+**.
- 2 Appuyez sur + pour créer une note.
	- $\checkmark$  : Enregistrement d'une note.
	- ← : Annulation de la dernière action.
	- $\leftrightarrow$ : Rétablissement de la dernière action annulée.
	- $\cdot$   $\top$ : Rédaction d'une note à l'aide du clavier.
	- $\mathscr{D}$  : Rédaction de notes à la main.
	- $\cdot \diamondsuit$ : Effacement des notes manuscrites.
	- $\cap$ : Faire un zoom arrière ou avant, pivoter ou effacer les parties d'une note manuscrite.
	- $\cdot\; :$  Accès à d'autres options, comme partager et verrouiller des notes, changer le style du bloc-notes et insérer du contenu.
- $3$  Appuyez sur  $\swarrow$  pour enregistrer la note.

# **Annotation d'une photo**

- 1 Appuyez sur **QuickMemo+**.
- 2 Appuyez sur [6] pour prendre une photo, puis appuyez sur OK.
	- La photo est alors automatiquement jointe dans le bloc-notes.
- 3 Annotez librement la photo.
- <span id="page-21-0"></span>4 Appuyez sur  $\swarrow$  pour enregistrer la note.

# **Annotation d'une capture d'écran**

- 1 Tout en affichant l'écran que vous souhaitez capturer, faites glisser la barre d7état vers le bas, puis appuyez sur **Capturer+**.
	- La capture d'écran apparaît comme thème d'arrière-plan du bloc-notes. Les outils de mémo apparaissent en haut de l'écran.
- 2 Prendre des notes sur l'écran capturé.
	- Pour rogner et enregistrer une partie de l'écran, appuyez sur **Découpe** et sélectionnez la partie à rogner avec l'outil de rognage.
	- Pour joindre une capture d'écran au bloc-notes, appuyez sur **Texte**.
- 3 Appuyez sur  $\swarrow$  et enregistrez les notes à l'emplacement de votre choix.
	- Les notes enregistrées peuvent être visualisées soit dans **QuickMemo+** soit dans **Galerie**.
	- Pour toujours enregistrer les notes au même emplacement, sélectionnez la case à cocher **Utiliser cette application par défaut pour cette action** et choisissez une application.

# **Gestion des dossiers**

 Vous pouvez consulter des notes regroupées en fonction du type de notes.

- 1 Appuyez sur **QuickMemo+**.
- 2 En haut de l'écran, appuyez sur = et sélectionnez un élément du menu :
	- **· Tous les mémos**: Affichage de toutes les notes enregistrées dans **QuickMemo+**.
	- I **Mes mémos**: Affichage des notes créées par **QuickMemo+**.
	- $\cdot$  **Mémo photo**: Affichage des notes créées par <sup>[6]</sup>.
	- I **Capturer+**: Affichage des notes créées par **Capturer+**.
	- **· Nouvelle catégorie**: Ajout de catégories.

• @: Réorganisation, ajout ou suppression des catégories. Pour renommer une catégorie, appuyez sur la catégorie en question.

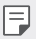

• Certains dossiers n'apparaissent pas lors du premier démarrage de QuickMemo+. Les dossiers désactivés sont activés et apparaissent lorsqu'ils contiennent au moins une note annexe.

# **QSlide**

Vous pouvez démarrer des applications avec QSlide pour les utiliser pendant l'exécution d'autre applications. Par exemple, utiliser la calculatrice ou le calendrier pendant la lecture d'une vidéo.

Lorsqu'une application est en cours d'exécution, appuyez sur  $\cdot$  > **QSlide**.

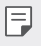

• Cette fonctionnalité peut ne pas être prise en charge par certaines applications.

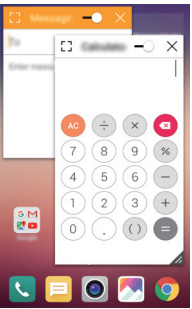

- [7]: Désactivation du mode QSlide pour passer en mode plein écran.
- $\cdot$   $\Rightarrow$  : Réglage de l'opacité de la fenêtre QSlide. La fenêtre QSlide ne répondra pas aux gestes lorsqu'elle est transparente.
- <span id="page-23-0"></span> $\cdot$  X : Fermeture de la fenêtre QSlide.

I : Ajustement de la taille de la fenêtre QSlide.

# **Partage de contenu**

## **Lecture de contenu**

Vous pouvez lire du contenu à partir de votre appareil sur votre TV. Lisez un contenu enregistré, tel que des photos, de la musique et des vidéos.

- 1 Connectez votre appareil et votre TV sur le même réseau Wi-Fi.
- 2 Sélectionnez un fichier dans l'application **Galerie** ou **Musique**, puis appuyez sur **Plus Lire sur un autre appareil**.
- 3 Sélectionnez le téléviseur auquel vous souhaitez vous connecter.

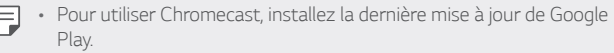

# **Envoi ou réception de fichiers**

 Vous pouvez envoyer ou recevoir des fichiers enregistrés sur votre appareil vers un autre appareil ou une tablette LG.

Pour recevoir des fichiers, faites glisser la barre d'état vers le bas et appuyez sur **Partage de fichiers**.

Sur les appareils ne prenant pas en charge le partage de fichiers, appuyez sur **Paramètres Réseaux Partage et connexion Partage de fichiers > SmartShare Beam** et déplacez pour l'activer.

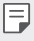

- Vous pouvez envoyer des fichiers plus rapidement lorsque les deux appareils sont connectés au même réseau Wi-Fi.
- <span id="page-24-0"></span>• Vous pouvez envoyer des fichiers vers des téléphones et tablettes compatibles DLNA, qu'ils soient de marque LG ou non.

### **Envoi de fichiers vers un autre appareil**

- 1 Sélectionnez un fichier, puis appuyez sur  $\ll$  > SmartShare **Beam**. Vous pouvez aussi appuyer sur  $\ll$  depuis la liste de fichiers, puis sélectionner des fichiers, et enfin appuyer sur **PARTAGER SmartShare Beam**.
- 2 Sélectionnez un appareil sur la liste des appareils à proximité compatibles SmartShare Beam.
	- Le fichier est envoyé vers l'appareil.

# **Utilisation d'appareils à proximité**

 Vous pouvez afficher et lire des fichiers multimédias enregistrés sur des appareils qui se trouvent à proximité de votre appareil.

- 1 Depuis l'application **Galerie** ou **Musique**, sélectionnez => **Appareils à proximité**.
- 2 Sélectionnez un appareil sur la liste.
	- · Si l'appareil recherché ne figure pas sur la liste, vérifiez que la fonction DLNA est activée, puis appuyez sur **Rechercher des appareils à proximité**.
- 3 Lisez le contenu enregistré sur l'appareil sélectionné.

# **Ne pas déranger**

Vous pouvez limiter ou désactiver les notifications pour éviter d'être dérangé pendant une période donnée.

- 1 Appuyez sur **Paramètres Son et Notification Ne pas**  déranger, puis faites glisser **pour l'activer.**
- <span id="page-25-0"></span>2 Appuyez sur **Sons et vibrations**, puis sélectionnez le mode souhaité :
	- **Prioritaires uniquement**: Ne recevoir des notifications sonores ou des vibrations que pour les applications sélectionnées. Même quand **Prioritaires uniquement** est activé, les alarmes continuent d7émettre des sons.

**Silence total**: Désactiver à la fois les sons et les vibrations.

# **Ring ID**

Vous pouvez régler l'appareil pour qu'il émette une sonnerie composée automatiquement lors des appels entrants du contact sélectionné. Cette fonction est utile pour savoir précisément qui vous appelle juste en entendant la sonnerie.

- 1 Appuyez sur **Paramètres Son et Notification Ring ID**, puis faites glisser pour l'activer.
- 2 Appuyez sur **Composer des sonneries pour**, puis sélectionnez l'option souhaitée.

<span id="page-26-0"></span>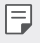

• La sonnerie par défaut retentit lors des appels entrants des contacts, sauf pour le contact sélectionné.

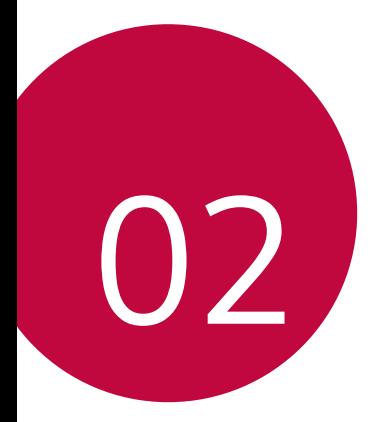

# <span id="page-27-0"></span> **Fonctions de base**

# **Composants du produit et accessoires**

Assurez-vous qu'aucun des éléments suivants ne manque :

- Appareil
- Outil d'éjection
- Casque stéréo
- Câble USB
- Chargeur
- · Guide de démarrage rapide
- Les éléments décrits ci-dessus peuvent être en option.
	- Les éléments fournis avec l'appareil et les éventuels accessoires disponibles peuvent varier en fonction de la région et de l'opérateur de téléphonie.
	- Utilisez toujours des accessoires d'origine LG Electronics. L'utilisation d'accessoires d'autres fabricants peut avoir une incidence sur la performance d'appel de votre appareil et causer des dysfonctionnements. Cela peut être couvert par le service de réparation de LG.
- <span id="page-28-0"></span>E · En cas d'absence de l'un de ces éléments de base, contactez le vendeur auprès duquel vous avez acheté l'appareil.
	- · Pour acheter d'autres éléments de base, contactez le Centre de services clients LG.
	- · Pour acheter des accessoires en option, contactez le Centre de service clients LG pour obtenir la liste des revendeurs.
	- Certains éléments de la boîte du produit peuvent changer sans préavis.
	- · L'apparence et les spécifications de votre appareil peuvent être changées sans préavis.

# **Présentation des pièces**

<span id="page-29-0"></span>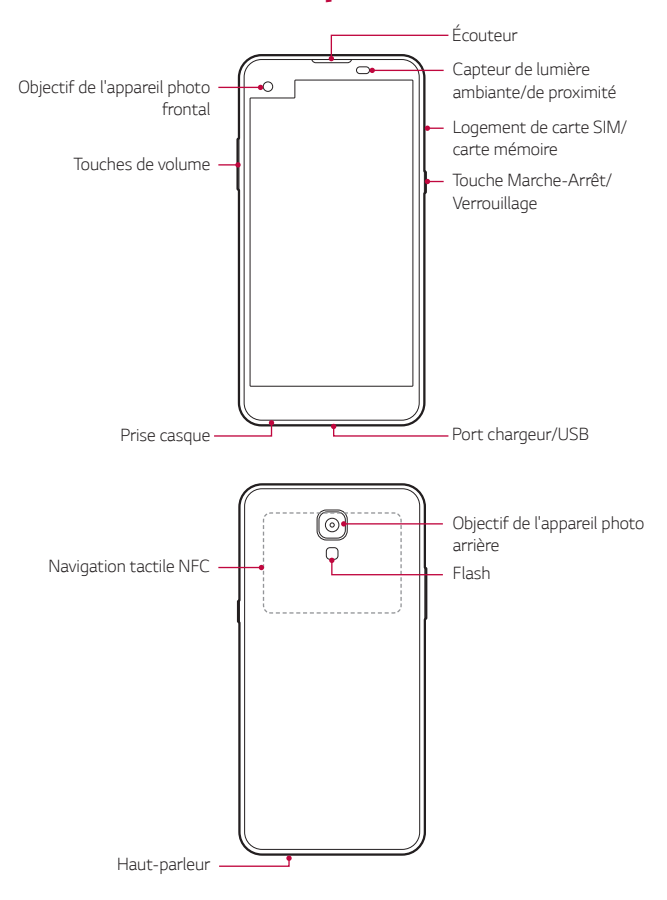

- I Capteur de lumière ambiante/de proximité :
	- Capteur de proximité : Pendant un appel, le capteur de proximité/ de lumière éteint l'écran et désactive les fonctions tactiles lorsque l'appareil est à proximité du corps humain. Il rallume l'écran et réactive les fonctions tactiles lorsque l'appareil se trouve à une distance spécifique.
	- Capteur de lumière ambiante : Le capteur de lumière ambiante analyse l'intensité de la lumière ambiante lorsque le mode de réglage automatique de la luminosité est activé.
- · Touches de volume
	- Réglez le volume des sonneries, appels ou notifications.
	- Appuyez légèrement sur une touche de volume pour prendre une photo. Pour des prises de vue en continu, appuyez de manière prolongée sur la touche de volume.
	- Appuyez deux fois sur la touche Diminuer le volume (-) pour ouvrir l'application **Photo** lorsque l'écran est verrouillé ou éteint. Appuyez deux fois sur la touche Augmenter le volume (+) pour ouvrir **Capturer+**.
- Touche Marche-Arrêt/Verrouillage
	- Appuyez brièvement sur la touche lorsque vous souhaitez activer ou désactiver l'écran.
	- Appuyez de manière prolongée sur la touche lorsque vous souhaitez sélectionner une option de contrôle de l'alimentation.
- L'accès à certaines fonctions peut être restreint en fonction des 冃 spécifications de l'appareil.
	- Une antenne NFC est intégrée à l'arrière de l'appareil. Veillez à ne pas l'endommager.
	- Ne posez pas d'objets lourds et ne vous asseyez pas sur l'appareil. Cela pourrait endommager l'écran tactile.
	- · Le film de protection de l'écran ou des accessoires peuvent gêner le capteur de proximité.
	- Le capteur tactile ou les boutons peuvent ne pas fonctionner correctement si votre appareil est mouillé ou utilisé dans un lieu humide.

# **Mise en marche / Arrêt du téléphone**

# **Mise en marche du téléphone**

Alors que l'appareil est hors tension, appuyez de manière prolongée sur la touche Marche-Arrêt/Verrouillage.

- 冃
- $\cdot$  La configuration initiale s'effectue lors de la première mise en marche de l7appareil. Le premier démarrage du smartphone peut être plus long que d'ordinaire.

# **Arrêt du téléphone**

 Maintenez la touche Marche-Arrêt/Verrouillage enfoncée, puis sélectionnez **Eteindre**.

# **Options de contrôle de l'alimentation**

 Maintenez le doigt appuyé sur la touche Marche-Arrêt/Verrouillage, puis sélectionnez une option.

<span id="page-31-0"></span>**· Eteindre**: Arrêt de l'appareil.

- **· Redémarrer**: Redémarrage de l'appareil.
- **Activer le mode avion**: Blocage des fonctions de télécommunication, y compris les appels, la messagerie et la navigation Internet. Les autres fonctions restent disponibles.

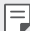

· Si l'écran se bloque ou si l'appareil ne répond pas lorsque vous essayez de l'utiliser, appuyez de manière prolongée sur les touches Marche-Arrêt/Verrouillage et Diminuer le volume (-) pendant environ 10 secondes pour redémarrer votre appareil.

# **Installation de la carte SIM**

Utilisez correctement la carte SIM (Subscriber Identity Module) fournie par votre opérateur de téléphonie mobile.

1 Insérez la broche d'injection dans le support de carte.

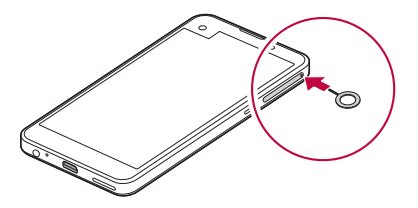

2 Retirez le support de carte.

<span id="page-32-0"></span>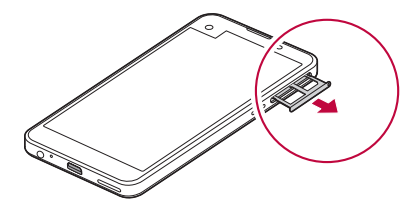

3 Placez la carte SIM sur le support de carte avec les zones de contact dorées orientées vers le bas.

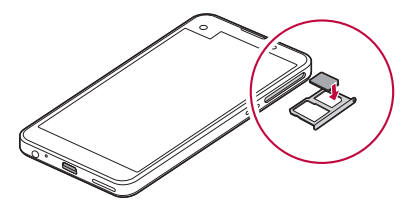

4 Réinsérez le support de carte dans son emplacement.

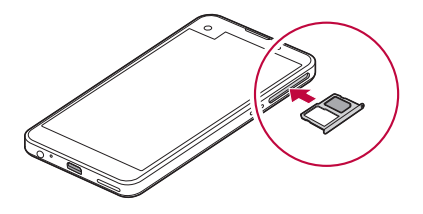

- · Parmi les différents types de cartes SIM, seules les cartes Nano-冃 SIM fonctionnent sur cet appareil.
	- Pour des performances optimales, il est recommandé d'utiliser le téléphone avec le type de carte SIM approprié. Utilisez toujours une carte SMI fabriquée et fournie par l'opérateur.

### Précautions à prendre lors de l'utilisation de cartes **SIM**

- Ne perdez pas votre carte SIM. LG ne peut être tenu responsable des dommages et autres problèmes causés par la perte ou le transfert d7une carte SIM.
- Veillez à ne pas endommager la carte SIM lorsque vous l'insérez ou la retirez.

# **Insertion de la carte mémoire**

L'appareil prend en charge des cartes microSD jusqu'à 2 To. Certaines cartes mémoire peuvent ne pas être compatibles avec votre appareil, selon le fabricant et le modèle de la carte mémoire.

- Certaines cartes mémoire peuvent ne pas être pleinement compatibles avec l'appareil. Si vous utilisez une carte incompatible, vous risquez d'endommager l'appareil ou la carte mémoire, voire encore corrompre les données qui sont dessus.
- 1 Insérez la broche d'injection dans le support de carte.
- 2 Retirez le support de carte.
- 3 Placez la carte mémoire sur le support de carte avec les zones de contact dorées orientées vers le bas.

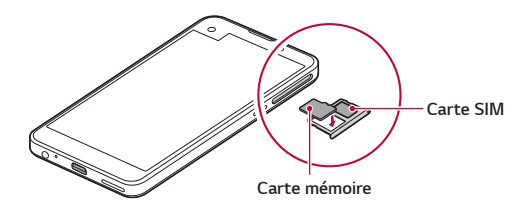

- <span id="page-34-0"></span>4 Réinsérez le support de carte dans son emplacement.
	- La carte mémoire est un élément en option. 冃
		- I L7écriture ou l7effacement fréquents des données peut réduire la durée de vie des cartes mémoire.

# **Extraction de la carte mémoire**

Pour plus de sécurité, démontez la carte mémoire avant de l'extraire.

- 1 Appuyez sur **Paramètres Général Stockage et USB** .
- 2 Insérez la broche d'injection dans le support de carte.
- 3 Tirez le support de carte, puis retirez la carte mémoire.
	- · N'extrayez pas la carte mémoire alors que l'appareil est en train de transférer ou d'accéder aux informations. Cela pourrait provoquer la perte ou la corruption des données, voire endommager la carte mémoire ou l'appareil. LG ne saurait être tenu responsable des pertes résultant de l'abus ou de l'utilisation impropre des cartes mémoire, y compris la perte de données.

# **Chargement de la batterie**

Chargez entièrement la batterie avant d'utiliser votre téléphone pour la première fois.

 Branchez une extrémité du câble de chargement sur le chargeur, insérez l'autre extrémité dans la prise de câble puis branchez le chargeur sur une prise de courant.

<span id="page-35-0"></span>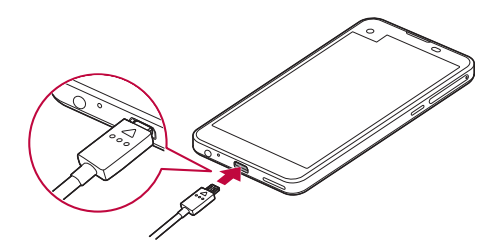
- · Utilisez le câble USB fourni en tant qu'accessoire de base.
	- · Lorsque vous connectez un câble USB, assurez-vous que l'icône sur le câble est orientée vers le haut. Connecter le câble dans le mauvais sens peut endommager l'appareil.
	- I Veillez à utiliser le chargeur, la batterie et le câble de chargement agréés par LG. L'utilisation d'un chargeur provenant d'autres fabricants pour recharger la batterie présente un risque d'explosion ou d'endommagement de l'appareil
	- L'utilisation de l'appareil en cours de charge peut provoquer un choc électrique. Arrêtez le chargement pour utiliser l7appareil.
- Débranchez le chargeur de la prise d'alimentation lorsque l'appareil est entièrement chargé. Cela évite toute consommation d'électricité inutile.
	- · Il est également possible de recharger la batterie en branchant l'appareil sur un ordinateur de bureau portable au moyen d'un câble USB. Cela peut durer plus longtemps que de recharger la batterie de la manière classique.
	- Ne chargez pas la batterie avec un concentrateur USB incapable de maintenir la tension nominale. Le chargement pourrait échouer ou s'arrêter involontairement.

同

## **Utilisation optimale de la batterie**

La durée de vie de la batterie peut diminuer si vous faites fonctionner simultanément un grand nombre d'applications et de fonctionnalités logicielles de manière continue.

Annulez les tâches d'arrière-plan pour prolonger l'autonomie de la batterie.

 Suivez les conseils ci-dessous pour limiter la consommation de la batterie :

- Désactivez le Bluetooth® ou le réseau Wi-Fi lorsque vous ne les utilisez pas.
- · Paramétrez un délai de mise en veille de l'écran le plus court possible.
- · Réduisez la luminosité de l'écran.
- · Réglez le verrouillage de l'écran lorsque l'appareil n'est pas utilisé.
- · Pour utiliser une application téléchargée, vérifiez le niveau de la batterie.

# **Écran tactile**

Vous pouvez vous familiariser avec les commandes tactiles de votre appareil.

## **Appuyer**

 Appuyez légèrement avec le bout du doigt pour sélectionner ou exécuter une application ou une option.

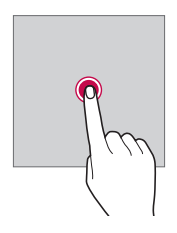

### **Appui de façon prolongée**

 Maintenez le doigt appuyé plusieurs secondes pour exécuter une fonction masquée.

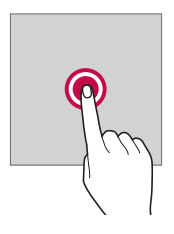

### **Appuyer deux fois**

Appuyez rapidement deux fois pour effectuer un zoom avant ou arrière sur une photo ou une carte.

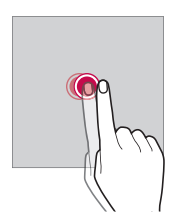

#### **Glisser**

 Maintenez le doigt sur un élément, comme une application ou un widget, puis faites-le glisser vers un autre emplacement. Vous pouvez utiliser ce geste pour déplacer un élément.

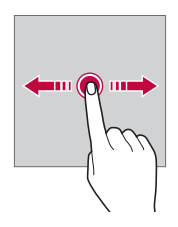

#### **Faire glisser**

Maintenez le doigt légèrement appuyé sur l'écran, puis faites glisser vers la gauche ou vers la droite pour passer rapidement à un autre panneau.

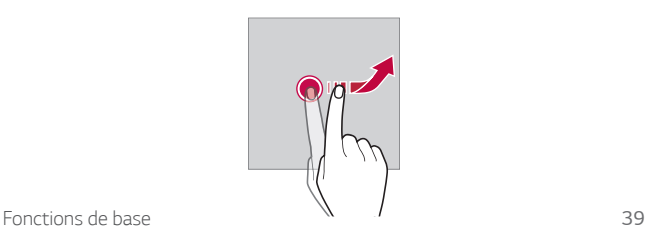

#### **Rapprocher/écarter**

 Rapprochez deux doigts pour faire un zoom arrière, sur une photo ou une carte. Pour faire un zoom avant, écartez les doigts.

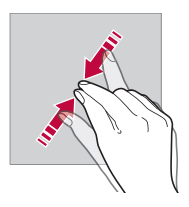

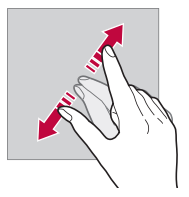

- Évitez d'exposer l'écran tactile à tout choc excessif. Cela pourrait endommager le capteur tactile.
- · L'écran tactile peut ne pas fonctionner si vous utilisez l'appareil à 冃 proximité d'un matériau magnétique, métallique ou conducteur.
	- L'écran peut ne pas être visible en fonction de votre position si vous utilisez l7appareil dans des conditions de forte luminosité, comme sous les rayons directs du soleil. Utilisez l'appareil à l'ombre ou dans un endroit où la lumière ambiante n7est pas trop lumineuse, mais suffisamment pour la lecture.
	- N'appuyez pas trop fort sur l'écran.
	- Appuyez légèrement du bout du doigt sur l'option de votre choix.
	- Les commandes tactiles peuvent ne pas fonctionner correctement si vous portez des gants ou tapez avec vos ongles.
	- Les commandes tactiles peuvent ne pas fonctionner correctement si l'écran est humide ou mouillé.
	- · L'écran tactile peut ne pas fonctionner correctement s'il est recouvert d'un film de protection ou si le téléphone est équipé d'accessoires achetés dans une boutique en ligne ou un point de vente.

# **Écran d.accueil**

## Présentation de l'écran d'accueil

L'écran d'accueil est le point de départ de nombreuses applications et fonctions. Appuyez sur  $\bigcap$ , sur n'importe quel écran, pour vous rendre directement sur l'écran d'accueil

Vous pouvez gérer toutes les applications et tous les widgets sur l'écran d'accueil. Faites glisser l'écran vers la gauche ou la droite pour voir toutes les applications installées en un coup d'œil.

Pour rechercher une application, faites une recherche sur Google.

## **Disposition de l'écran d'accueil**

Affichez toutes les applications et organisez les widgets et les dossiers sur l7écran d7accueil.

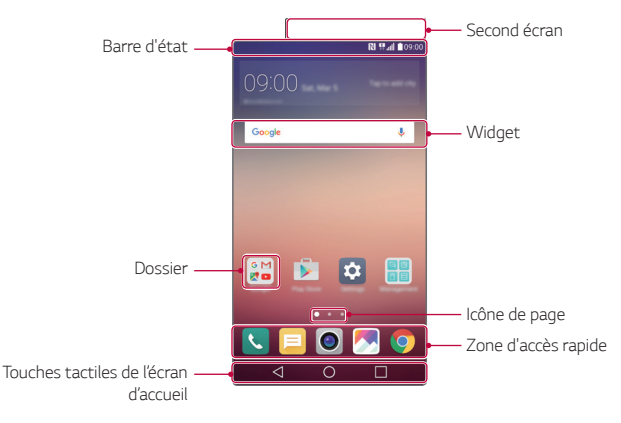

· L'écran d'accueil peut varier en fonction de votre opérateur et de la 冃 version logicielle.

- · Second écran : deuxième fenêtre dans la partie supérieure de l'écran permettant à l'utilisateur de configurer l'application de son choix. Essayez d'exécuter rapidement et facilement votre application favorite en définissant le deuxième écran.
- · Barre d'état : Affichage des icônes d'état, de l'heure et du niveau de la batterie.
- · Widget : Ajout de widgets sur l'écran d'accueil pour un accès rapide aux informations utiles sans avoir à ouvrir les applications une par une.
- Dossier : Créez des dossiers pour regrouper les applications en fonction de vos préférences.
- · Icône de page : Affichage du nombre total de pages d'écran d'accueil et de la page en cours qui est en surbrillance.
- Zone d'accès rapide : Ancrage des principales applications en bas de l'écran pour qu'elles restent accessibles depuis n'importe quelle page de l'écran d'accueil.
- Touches tactiles de l'écran d'accueil
	- $\triangleleft$ : Retour à l'écran précédent. Fermeture du clavier ou des fenêtres contextuelles.
	- $\bigcap$ : Appuyez pour revenir à l'écran d'accueil. Pour ouvrir **Google**, maintenez le doigt appuyé.
	- $\Box$ : Affichage d'une liste des applications récemment utilisées ou exécution d7une application de la liste. Utilisez l7option **Tout effacer** pour supprimer toutes les applications récemment utilisées. Dans certaines applications, appuyer et maintenir permet d7accéder à des options supplémentaires.

## **Modification des touches tactiles de l'écran dLaccueil**

Vous pouvez réorganiser les touches tactiles de l'écran d'accueil ou bien y ajouter des fonctions fréquemment utilisées.

Appuyez sur **Paramètres Écran Touches tactiles**

**Combinaison de boutons** et personnalisez les paramètres.

• Plusieurs fonctions, dont Qslide, le panneau de notifications ou Capture+ sont fournies. Il est possible d'ajouter 5 éléments au maximum.

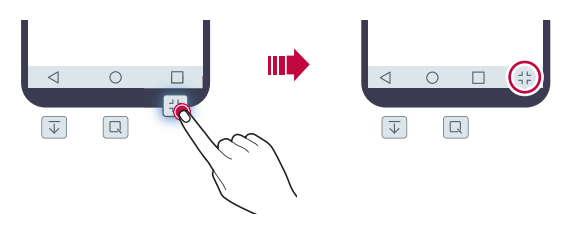

## **Icônes d'état**

Lorsqu'il y a une notification de message non lu, d'événement du calendrier ou d'alarme, la barre d'état affiche l'icône de notification correspondante. Vérifiez l'état de votre appareil en visualisant les icônes de notification affichées sur la barre d'état.

- "I : Aucun signal
- ■ : Transmission de données en cours sur le réseau
- · 符: Alarme activée
- · In: Mode Vibreur activé
- · **8**: Bluetooth activé
- ·  $\Phi$ : Connecté à un PC via un câble USB
- · **I** : Niveau de la batterie
- $\bigstar$ : Mode Avion activé
- $\cdot \mathbf{X}$ : Appels manqués
- $\cdot \bullet$ : Wi-Fi activé
- ·  $\mathbb{N}$  : Mode Silence activé
- · **O** : GPS activé
- . (b): Point d'accès Wi-Fi activé
- · **R**: Aucune carte SIM insérée
- Certaines de ces icônes peuvent apparaître différemment ou ne pas 冃 apparaître du tout en fonction de l'état de l'appareil. Reportez-vous aux icônes en fonction de l'environnement réel dans lequel vous utilisez l'appareil.
	- Les icônes affichées peuvent varier en fonction de la zone et de l'opérateur.

### **Panneau de notifications**

Pour ouvrir le panneau de notifications, faites glisser la barre d'état vers le bas.

Les icônes d'accès rapide dans le panneau de notifications vous permettent d7activer ou de désactiver rapidement et facilement une fonction.

 Faites glisser vers la gauche ou vers la droite sur la liste des codes d'accès rapide pour sélectionner l'icône de fonction désirée.

· Si vous maintenez le doigt appuyé sur l'icône, l'écran paramètres de la fonction correspondante apparaît.

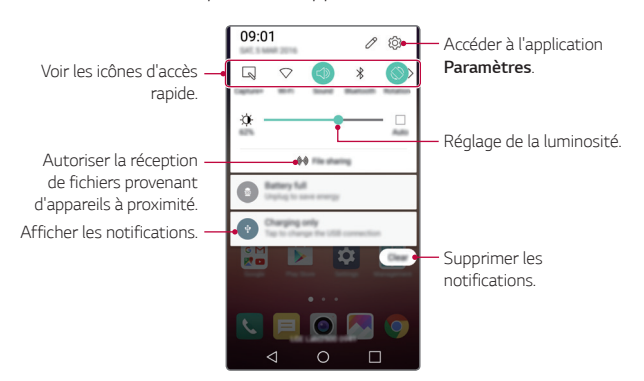

#### **Paramètres du panneau de notifications**

 Vous pouvez sélectionner un élément à afficher sur le panneau de notifications.

Appuyez sur  $\gamma$  sur le panneau de notifications.

- · Pour réorganiser les icônes d'accès rapide, maintenez le doit appuyé sur une icône puis faites-la glisser pour la repositionner.
- I Sélectionner les icônes que vous souhaitez voir apparaître sur la liste.

## **Changement de l'orientation de l'écran**

Vous pouvez régler le changement automatique de l'orientation de l'écran en fonction de la position de l'appareil.

Sur le panneau de notifications, appuyez sur **Rotation** depuis la liste des icônes d'accès rapide.

Vous pouvez aussi appuyer sur **Paramètres Écran**, puis activer **Rotation automatique de l'écran.** 

## **Modification de l'écran d'accueil**

Sur l'écran d'accueil, maintenez le doigt appuyé sur un espace vide, puis exécutez la fonction désirée.

- · Pour réorganiser les pages de l'écran d'accueil, maintenez le doit appuyé sur une page puis faites-la glisser vers un autre emplacement.
- Pour ajouter des widgets sur l'écran d'accueil, appuyez sur Widgets et faites glisser un widget sur l'écran d'accueil.
- · Pour modifier les paramètres de l'écran d'accueil, appuyez sur Paramètres de l'écran d'accueil et personnalisez les options. Consultez la section Paramètres de l'écran d'accueil, pour plus de détails.
- Pour afficher ou réinstaller les applications désinstallées, appuyez sur **Apps désinstallées**. Consultez la section [Applis récemment](#page-65-0)  [désinstallées](#page-65-0), pour plus de détails.

## **Visualisation du thème d'arrière-plan**

Vous pouvez visualiser uniquement l'image d'arrière-plan en masquant les applications et les widgets sur l'écran d'accueil. Écartez deux doigts tout en les maintenant appuyés sur l7écran d7accueil.

• Pour revenir à l'écran d'accueil qui affiche les applications et les widgets, rapprochez vos doigts sur l'écran d'accueil ou appuyez sur ◁ .

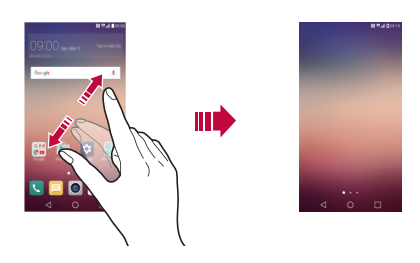

### Déplacement d'applications sur l'écran d'accueil

Sur l'écran d'accueil, maintenez le doigt appuyé sur une application, puis faites-la glisser vers un autre emplacement.

- Pour conserver vos applications fréquemment utilisées en bas de l'écran d'accueil, maintenez le doigt appuyé sur une application, puis faites-la glisser sur la zone d'accès rapide dans la partie inférieure.
- · Pour supprimer une icône de la zone d'accès rapide, faites glisser l'icône sur l'écran d'accueil

## Utilisation de dossiers depuis l'écran d'accueil

#### **Création de dossiers**

Sur l'écran d'accueil, maintenez le doigt appuyé sur une application, puis faites-la glisser sur une autre application.

· Un nouveau dossier est créé et l'application y est ajoutée.

#### **Modification de dossiers**

Sur l'écran d'accueil, appuyez sur un dossier, puis exécutez la fonction désirée.

- Pour modifier le nom et la couleur du dossier, appuyez sur le nom du dossier.
- Pour supprimer une application du dossier, maintenez le doigt appuyé sur l'application et faites-la glisser en dehors du dossier. Si l'application désinstallée est la seule application présente dans le dossier, ce dossier est automatiquement supprimé.

## Paramètres de l'écran d'accueil

Vous pouvez personnaliser les paramètres de l'écran d'accueil.

- 1 Appuyez sur **Paramètres Écran Écran dLaccueil**.
- <span id="page-47-0"></span>2 Personnalisez les paramètres :
	- **· Sélectionnez Accueil**: Sélectionnez un mode d'écran d'accueil.
	- · Fond d'écran: Modifiez le thème d'arrière-plan de l'écran d7accueil.
	- **Effet de défilement des écrans d'accueil**: Sélectionnez l'effet que vous souhaitez afficher lorsque vous passez d'une page de l'écran d'accueil à une autre.
	- **Thème**: Sélectionnez le thème de l'écran à appliquer.
	- **Trier les apps par**: Configurez la manière dont les applications sont affichées sur l'écran d'accueil.
	- Grille: Modifiez le mode d'organisation des applications de l'écran d7accueil.

**Masquer applis**: Sélectionnez les applications à masquer ou non sur l7écran d7accueil.

## **Verrouillage de l.écran**

## **Présentation du verrouillage de l'écran**

Lorsque vous appuyez sur la touche Marche-Arrêt/Verrouillage, l'écran de votre appareil s'éteint et se verrouille. Cela est également le cas lorsque votre appareil reste inactif pendant une période donnée. Si vous appuyez sur la touche Marche-Arrêt/Verrouillage lorsque le verrouillage de l'écran n'est pas activé, l'écran d'accueil apparaît immédiatement.

Activez le verrouillage de l'écran pour plus de sécurité et empêcher tout accès indésirable à votre appareil.

· Le verrouillage de l'écran évite les saisies non désirées sur l'écran 冃 de l'appareil et réduit la consommation de la batterie. Nous vous recommandons d'activer le verrouillage de l'écran pendant que vous n'utilisez pas l'appareil.

## **Configuration des paramètres de verrouillage de lLécran**

 Plusieurs options sont disponibles pour configurer les paramètres de verrouillage de l'écran.

- 1 Appuyez sur **Paramètres Écran Écran de verrouillage** Choisir l'écran de verrouillage puis sélectionnez votre méthode préférée.
- 2 Personnalisez les paramètres de verrouillage :
	- **Aucun**: Désactivation de la fonction de verrouillage de l'écran.
	- **Glisser**: Déverrouillage de l'écran d'un glissement de doigt.
	- **Knock Code**: Déverrouillage de l'écran en effectuant une

combinaison de frappes à l'écran, conformément à un modèle.

- **· Schéma**: Déverrouillage de l'écran en traçant un schéma.
- **Code PIN**: Déverrouillage de l'écran à travers la saisie d'un mot de passe numérique.
- **Mot de passe**: Déverrouillage de l'écran à travers la saisie d'un mot de passe alphanumérique.
- · Pour activer le verrouillage de l'écran à l'aide d'un schéma, vous 同 devez d'abord créer un compte Google ou un code PIN de secours. Si vous tracez un schéma incorrect plus que le nombre de fois spécifié à la suite, vous pouvez déverrouiller l'écran à l'aide de votre code PIN de secours ou compte Google.
	- · Si vous avez configuré un verrouillage de l'écran via un Knock code, un schéma, un code PIN ou un mot de passe, une saisie incorrecte répétée plus d'un certain nombre de fois spécifié entraîne le blocage de la saisie du mot de passe pendant 30 secondes.

## **Paramètres de l'écran de verrouillage**

Vous pouvez personnaliser les paramètres suivants de l'écran de verrouillage.

- 1 Appuyez sur **Paramètres Écran Écran de verrouillage**.
- 2 Personnalisez les paramètres :
	- **· Choisir l'écran de verrouillage**: Sélection d'une méthode de verrouillage de l'écran.
	- **Smart Lock**: Sélection de situations de confiance, si bien qu'en cas de survenue de l'une d'elles l'appareil est automatiquement déverrouillé.
	- **· Effet de défilement des écrans d'accueil**: Configuration des effets de transition de l'écran à appliquer lorsque l'écran est déverrouillé. Cette option apparaît lorsque la méthode de verrouillage de l'écran est définie sur glisser.
	- **Fond d'écran**: Modifiez l'image d'arrière-plan de l'écran de verrouillage.
- **Raccourcis**: Ajout d'un raccourci d'application et accès direct à celle-ci depuis l7écran de verrouillage en la faisant glisser en dehors du grand cercle. Cette option apparaît si la méthode de verrouillage de l'écran est définie sur glisser.
- **Animation météo**: Affichage des animations météo correspondant à votre position actuelle sur l7écran de verrouillage.
- I **Personne à contacter en cas de perte du téléphone**: Affichage des informations de la personne à contacter en cas d'urgence sur l'écran de verrouillage.
- **Minuterie du verrouillage**: Définissez la durée d'inactivité au bout de laquelle l'appareil se verrouille automatiquement.
- $\cdot$  Verrouillage instantané par bouton d'alimentation: Verrouillage instantané de l'écran lorsque vous appuyez sur la touche Marche-Arrêt/Verrouillage.
- Les paramètres disponibles peuvent varier selon la méthode de 同 verrouillage sélectionnée.

## **KnockON**

Vous pouvez activer ou désactiver l'écran en le touchant deux fois.

- 冃
- Cette option n'est disponible que sur l'écran d'accueil de LG. Elle peut ne pas fonctionner correctement sur un lanceur personnalisé ou sur l'écran d'accueil installé par l'utilisateur.
- Utilisez le bout du doigt pour appuyer sur l'écran. N'appuyez pas avec vos ongles.
- · Pour utiliser la fonctionnalité KnockON, veillez à ce que le capteur de proximité/lumière ne soit pas obstrué par un autocollant ou autre corps étranger.

#### Activation de l'écran

Appuyez deux fois au centre de l'écran.

I Si vous appuyez en bas ou en haut, il se peut que le taux de reconnaissance diminue.

### Désactivation de l'écran

Appuyez deux fois sur une zone vide de l'écran d'accueil ou de l'écran de verrouillage.

Vous pouvez aussi appuyer deux fois sur un espace vide dans la barre d'état.

## **Knock Code**

Vous pouvez déverrouiller l7écran en créant votre propre Knock Code (combinaison de frappes). Lorsque l7écran est verrouillé, vous pouvez accéder directement à l7écran d7accueil en appuyant sur l7écran selon une séquence spécifique.

- I Vous pouvez utiliser votre Knock Code avec la fonctionnalité KnockOn.
	- · Si vous tapez un Knock Code incorrect plus que le nombre de fois spécifié à la suite, vous pouvez déverrouiller l'appareil à l'aide de votre code PIN de secours ou compte Google.
	- Assurez-vous d'appuyer sur l'écran du bout du doigt.

### **Création d'un Knock Code (combinaison de frappes)**

- 1 Appuyez sur **Paramètres Écran Écran de verrouillage Choisir l'écran de verrouillage > Knock Code.**
- 2 Pour définir votre Knock Code, appuyez sur les carrés selon le schéma que vous souhaitez puis appuyez sur **SUIVANT**.
- 3 Saisissez à nouveau votre Knock Code pour vérification, puis appuyez sur **CONFIRMER**.
- 4 Définissez un code PIN de secours en cas d'oubli du Knock Code.

#### Déverrouillage de l'écran à l'aide du Knock Code

 Vous pouvez déverrouiller l7écran en saisissant le Knock Code que vous avez déjà défini.

Saisissez votre Knock Code sur l'écran tactile lorsque l'écran est éteint.

 $\cdot$  Il est également possible de saisir un Knock Code lorsque l'écran est allumé

## **Cryptage de l.appareil**

#### **Cryptage de votre appareil**

Il est possible de lire, d7écrire et de copier des données mêmes lorsque le cryptage de l'appareil est activé. Vous pouvez paramétrer l'appareil pour que lorsqu'il est verrouillé il affiche une invite d'identification de l'utilisateur lors de son allumage.

### **Précautions concernant le cryptage de l'appareil**

Vous pouvez utiliser le verrouillage du téléphone portable sur l'écran de verrouillage afin de renforcer le niveau de protection de votre appareil.

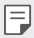

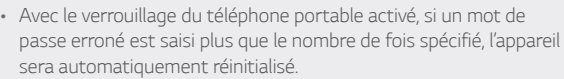

- · Si vous avez oublié votre mot de passe, vous devez réinitialiser l'appareil pour le réutiliser. La réinitialisation supprimera toutes les données enregistrées antérieurement.
- · Les données peuvent être endommagées si le cryptage est interrompu prématurément.

## **Cryptage de la carte mémoire**

 Vous pouvez crypter et protéger les données enregistrées sur la carte mémoire. Les données cryptées sur la carte mémoire sont inaccessibles depuis un autre appareil.

- 1 Appuyez sur **Paramètres Général Sécurité Crypter le stockage de la carte SD**.
- 2 Lisez la présentation à l'écran concernant le cryptage de la carte mémoire, puis appuyez sur **CONTINUER** pour continuer.
- 3 Sélectionnez une option et appuyez sur **CRYPTER MAINTENANT** :
	- **· Cryptage du nouveau fichier**: Cryptage uniquement des données enregistrées sur la carte mémoire après le cryptage.
	- **Cryptage complet**: Cryptage de toutes les données actuellement enregistrées sur la carte mémoire.
	- **Exclure les fichiers multimédia**: Cryptage de tous les fichiers, sauf les fichiers multimédias comme la musique, les photos et les vidéos.
- · Pour crypter la carte mémoire, assurez-vous que l'écran de verrouillage est activé à l'aide d'un code PIN ou mot de passe.
	- · L'accès à certaines fonctions est limité une fois le cryptage de la carte mémoire commencé.
	- Si vous éteignez l'appareil en cours de cryptage, le processus échouera et certaines données peuvent être endommagées. Vérifiez donc que le niveau de chargement de la batterie est suffisant avant de lancer le cryptage.
	- Les fichiers cryptés ne sont accessibles que depuis l'appareil sur lequel ils ont été cryptés.
	- · La carte mémoire cryptée ne peut être utilisée sur un autre appareil LG. Pour utiliser une carte mémoire cryptée sur un autre terminal mobile, vous devez la réinitialiser.
	- Vous pouvez activer le cryptage de la carte mémoire même si aucune carte mémoire n'est insérée dans l'appareil. Toute carte mémoire installée ultérieurement sera automatiquement cryptée.

冃

## **Captures d.écran**

Vous pouvez réaliser des captures de l'écran que vous consultez.

#### **Par raccourci**

 Appuyez de manière prolongée sur la touche Marche-Arrêt/ Verrouillage et la touche Diminuer le volume (-) en même temps pendant au moins deux secondes.

I Les captures d7écran peuvent être visualisées depuis le dossier **Screenshots** sous **Galerie**.

#### **Par Capturer+**

Sur l'écran que vous souhaitez capturer, faites glisser la barre d'état vers le bas puis appuyez sur **Capturer+**.

- 冃 · Lorsque l'écran est éteint ou verrouillé, vous pouvez accéder à **Capturer+** en appuyant deux fois sur la touche Augmenter le volume (+). Commencez par appuyer sur  $\bigcap$  **Paramètres Général**, puis activez **Touche de raccourci**.
	- Consultez la section Annotation d'une capture d'écran, pour plus de détails.

## **Saisie de texte**

### **Utilisation du clavier Smart**

 Vous pouvez utiliser le clavier Smart pour saisir et modifier du texte. Le clavier Smart vous permet de visualiser le texte en cours de saisie sans avoir à basculer entre l'écran et un clavier conventionnel. Il vous permet également de repérer et de corriger facilement les erreurs en cours de saisie.

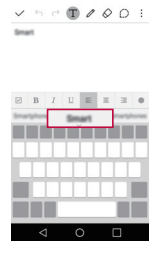

#### **Déplacement du curseur**

 Le clavier Smart vous permet de déplacer le curseur exactement là où vous le souhaitez.

En cours de saisie, maintenez le doigt appuyé sur la barre d'espace, puis faites glisser vers la gauche ou vers la droite jusqu'à ce que le curseur atteigne l'endroit désiré dans le texte.

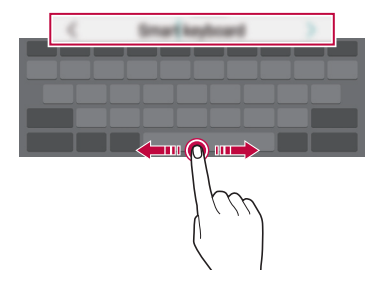

#### $\boxed{\equiv}$   $\cdot$  Cette option n'est disponible que sur le clavier QWERTY.

#### **Suggestion de mots**

Le clavier Smart analyse automatiquement vos habitudes d'utilisation pour vous suggérer des mots fréquemment utilisés en cours de frappe. Plus vous utiliserez votre appareil, plus les suggestions seront pertinentes.

 Saisissez du texte, puis appuyez sur le mot suggéré ou faites glisser légèrement le côté gauche ou droit de la barre d'espace vers le haut.

· Le mot sélectionné est automatiquement inséré. Il n'est pas nécessaire de taper manuellement chaque lettre du mot.

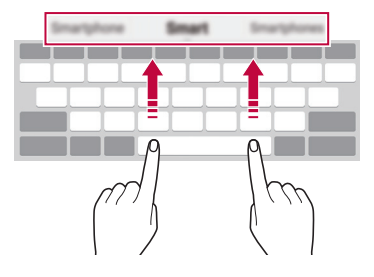

## **Modification de la disposition du clavier QWERTY**

 Vous pouvez ajouter, supprimer ou réorganiser des touches sur la ligne inférieure du clavier.

1 Appuyez sur **Paramètres Général Langue et clavier Clavier LG Hauteur et disposition du clavier Disposition QWERTY**.

Vous pouvez également appuyer sur  $\bullet$  sur le clavier puis sur **Hauteur et disposition du clavier Disposition QWERTY**.

2 Appuyez sur une touche sur la ligne inférieure, puis faites-la glisser vers une autre position.

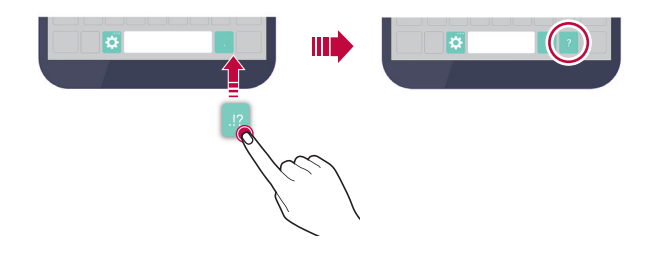

- Cette option n'est disponible que sur les claviers QWERTY, QWERTZ F et AZERTY.
	- Cette fonction peut ne pas être prise en charge dans certaines langues.

## **Personnalisation de la hauteur du clavier**

 Vous pouvez personnaliser la hauteur du clavier pour plus de confort lors de la saisie.

1 Appuyez sur **Paramètres Général Langue et clavier Clavier LG Hauteur et disposition du clavier Hauteur du clavier**.

Vous pouvez également appuyer sur  $\bigstar$  sur le clavier puis sur **Hauteur et disposition du clavier Hauteur du clavier**.

2 Ajustez la hauteur du clavier

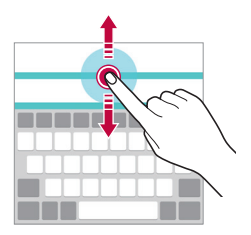

## **Sélection d'un mode de clavier paysage**

Vous avez le choix entre plusieurs modes de clavier paysage.

1 Appuyez sur **Paramètres Général Langue et clavier Clavier LG Hauteur et disposition du clavier Type de clavier en paysage**.

Vous pouvez également appuyer sur  $\bullet$  sur le clavier puis sur **Hauteur et disposition du clavier Type de clavier en paysage**.

2 Sélectionnez un mode de clavier.

## **Division du clavier**

冃

Vous pouvez diviser le clavier en deux et disposer chaque partie de chaque côté de l'écran en mode paysage.

Appuyez sur **Paramètres Général Langue et clavier Clavier LG Hauteur et disposition du clavier Diviser le clavier**.

Vous pouvez également appuyer sur  $\bullet$  sur le clavier puis sur **Hauteur et disposition du clavier Diviser le clavier**.

Faites pivoter l'appareil en mode paysage pour répartir le clavier sur les deux côtés. Pour fusionner ou diviser le clavier, rapprochez ou écartez vos doigts sur le clavier.

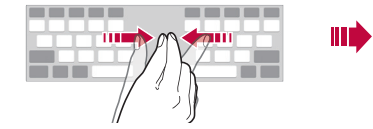

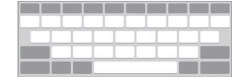

## **Mode de fonctionnement à une main**

Vous pouvez déplacer le clavier sur un côté de l'écran afin de pouvoir l7utiliser d7une main.

1 Appuyez sur **Paramètres Général Langue et clavier Clavier LG Hauteur et disposition du clavier Utilisation avec une main**.

Vous pouvez également appuyer sur  $\bullet$  sur le clavier puis sur **Hauteur et disposition du clavier Utilisation avec une main**.

2 Vous pouvez appuyer sur la flèche affichée en regard du clavier pour déplacer le clavier dans le sens que vous souhaitez.

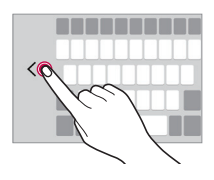

### **Saisie vocale de texte**

Sur le clavier, maintenez le doigt appuyé sur  $\bigcirc$  puis sélectionnez  $\mathbb{J}$ .

- Pour maximiser la reconnaissance vocale, parlez clairement, en prononçant correctement et sans accent.
	- · Pour pouvoir utiliser la saisie vocale, assurez-vous que votre appareil est connecté à un réseau
	- Pour sélectionner la langue de la reconnaissance vocale, appuyez sur  $\bigoplus$  > Paramètres > Langues sur l'écran de la reconnaissance vocale.
	- Cette fonction n'est peut-être pas prise en charge ou les langues prises en charge peuvent être différentes, selon la région.

冃

## **Changement de clavier**

Vous pouvez modifier la langue de saisie et le type de clavier en fonction de la langue.

- 1 Appuyez sur **Paramètres Général Langue et clavier Clavier LG Sélectionnez les langues**.
- 2 Sélectionnez une langue et personnalisez le type de clavier.

### **Copier-coller**

Vous pouvez couper ou coller du texte depuis une application, puis le coller dans la même application. Ou vous pouvez encore exécuter d'autres applications et coller du texte dedans.

- 1 Maintenez le doigt appuyé sur le texte que vous souhaitez copier ou couper.
- 2 Faites glisser / pour définir la section à copier ou couper.
- 3 Sélectionnez **COUPER** ou **COPIER**.
	- · Le texte coupé ou copié est automatiquement placé dans le presse-papiers.
- 4 Maintenez le doigt appuyé sur la fenêtre de saisie de texte, puis sélectionnez **COLLER**.
	- 冃
- I Si aucun élément n7a été copié ou coupé, l7option **COLLER** n'apparaîtra pas.

#### **Presse-papier**

Si vous copiez ou coupez une image ou du texte, celui-ci est automatiquement enregistré dans le Presse-papier et peut être collé dans n'importe quel espace à tout moment.

- 1 Sur le clavier, maintenez le doigt appuyé sur  $\bullet$  et sélectionnez  $\bullet$  Autrement, maintenez le doigt appuyé sur la fenêtre de saisie de texte, puis sélectionnez **Presse-papier**.
- 2 Sélectionner et coller un élément dans le Presse-papier.
	- · Vous pouvez enregistrer jusqu'à 20 éléments dans le Pressepapier.
	- Appuyez sur  $\beta$  pour verrouiller les éléments enregistrés afin de ne pas les supprimer, même quand la quantité maximale est dépassée. Il est possible de verrouiller 10 éléments au maximum. Les éléments doivent être déverrouillés avant de pouvoir être supprimés.
	- · Appuyez sur  $\overline{\mathfrak{m}}$  pour supprimer les éléments enregistrés dans le Presse-papier.
	- Le Presse-papier peut ne pas être pris en charge par certaines 冃 applications téléchargées par l'utilisateur.

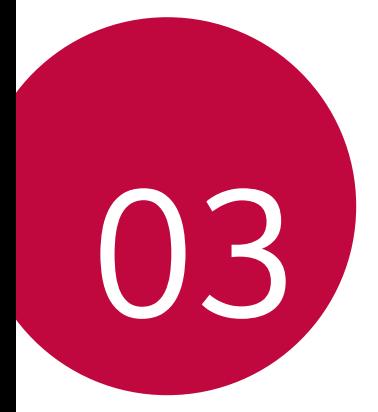

# **Applications utiles**

## **Installation et désinstallation d.applications**

## **Installation d'applications**

Accédez à une boutique d'applications pour rechercher et télécharger des applications.

- $\cdot$  Vous pouvez utiliser **SmartWorld**, **Play Store** ou la boutique d'applications fournie par votre opérateur de téléphonie mobile.
- 冃 • Certaines boutiques d'applications peuvent vous demander de créer un compte et de vous identifier.
	- Certaines applications sont payantes.
	- · Si vous utilisez des données mobiles, vous pouvez être facturé selon le forfait auquel vous avez souscrit.
	- **SmartWorld** n'est pas toujours pris en charge, selon l'opérateur et la région.

## **Désinstallation d'applications**

Désinstallez les applications que vous n'utilisez plus sur votre appareil.

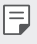

• Certaines applications ne peuvent pas être désinstallées par les utilisateurs.

#### **Désinstallation en maintenant le doigt appuyé**

Sur l'écran d'accueil, maintenez le doigt appuyé sur l'application à désinstaller, puis faites-la glisser sur **Désinstaller** en haut de l7écran.

• Si des applications ont été désinstallées il y a moins de 24 heures, vous pouvez les réinstaller. Consultez la section [Applis récemment](#page-65-0)  [désinstallées](#page-65-0), pour plus de détails.

#### **Désinstallations depuis le menu Paramètres**

 Appuyez sur **Paramètres Général Applications**, sélectionnez une application puis appuyez sur **Désinstaller**.

#### Désinstallation d'applications à partir des boutiques d'applications

Pour désinstaller une application, accédez à la boutique d'applications à partir de laquelle vous avez téléchargé l'application et désinstallezla.

# **Applis récemment désinstallées**

Vous pouvez consulter les applications désinstallées sur l'écran d'accueil. Vous pouvez aussi réinstaller des applications qui ont été désinstallées depuis moins de 24 heures.

- 1 Appuyez sur **Applis récemment désinstallées**.
- 2 Activez la fonction souhaitée :
	- **Réinstaller**: Réinstallation de l'application sélectionnée.
	- $\overline{III}$ : Retirez les applications désinstallées de votre appareil, de manière permanente.
	- 冃
- Les applications désinstallées sont supprimées automatiquement de l'appareil, 24 heures après leur désinstallation. Si vous souhaitez réinstaller des applications désinstallées, vous devez à nouveau les télécharger depuis la boutique d'applications.
- <span id="page-65-0"></span>• Cette fonction n'est activée que sur l'écran d'accueil par défaut. Si vous désinstallez des applications alors que vous utilisez l'écran EasyHome ou un autre lanceur, elles sont supprimées de manière immédiate et permanente de l'appareil.

## **Téléphone**

## **Appels vocaux**

Plusieurs options s'offrent à vous pour passer un appel téléphonique : saisir manuellement un numéro de téléphone ou bien appeler depuis la liste de contacts ou la liste des appels récents.

#### Émission d'un appel depuis le clavier

- 1 Appuyez sur () > **R** > Composer.
- 2 Émettez un appel en utilisant la méthode de votre choix :
	- · Entrez un numéro de téléphone et appuyez sur ...
	- · Maintenez le doigt appuyé sur un numéro rapide.
	- · Recherchez un contact en appuyant sur la première lettre de son nom sur la liste de contacts et appuyez sur  $\bullet$ .
	- Pour saisir « + » pour les appels internationaux, maintenez le doigt 冃 appuyé sur le chiffre 0.
		- · Reportez-vous à [Ajout de contacts à la liste de numérotation rapide](#page-86-0) pour plus d'informations sur l'ajout de numéros de téléphone à la liste de numérotation rapide.

## Émission d'un appel depuis la liste de contacts

- 1 Appuyez sur **Répertoire**.
- 2 Sélectionnez un contact sur la liste de contacts et appuyez sur  $\mathcal{R}_2$ .

## **Réponse à un appel**

Pour répondre à un appel, faites glisser  $\bullet$  hors du cercle sur l'écran d'appel entrant.

- · Lorsque le casque stéréo est connecté, vous pouvez émettre des appels en utilisant le bouton appel/raccrocher du casque.
- Pour raccrocher en appuyant simplement sur la touche Marche-Arrêt/Verrouillage, appuyez sur **Paramètres Réseaux Appels Répondre et mettre fin à des appels**, puis activez Mettre fin aux appels à l'aide de la touche Marche/Arrêt.

## **Rejet d'un appel**

Pour rejeter un appel, faites glisser **a** hors du cercle sur l'écran d'appel entrant.

- · Pour envoyer un message de refus, faites-le glisser à l'extérieur du cercle.
- $\cdot$  Pour ajouter ou modifier un message de refus, appuyez sur  $\bigcap$ **Paramètres Réseaux Appels Décliner et refuser des appels Refuser avec un message**.
- Lorsque vous recevez un appel, appuyez sur la touche volume ou la touche Marche-Arrêt/Verrouillage pour couper la sonnerie ou la vibration.

## **Affichage des appels manqués**

Si vous avez manqué un appel, la barre d'état en haut de l'écran affiche  $\mathbf{x}$ .

Pour afficher les détails sur l'appel manqué, faites glisser la barre d'état vers le bas. Ou bien, appuyez sur **○> v > Journal des appels**.

## **Fonctions accessibles pendant un appel**

 Durant un appel, vous pouvez accéder à de nombreuses fonctions en appuyant sur les boutons à l'écran :

- **Répertoire**: Consultez la liste de contacts pendant un appel.
- I **Fin**: Raccrocher.
- **Clavier**: Affichage ou masquage du clavier de numérotation.
- **Ht. parleur**: Activation de la fonction haut-parleur.
- **Muet**: Mise en silence pour que votre interlocuteur ne puisse pas entendre votre voix.
- **Bluetooth**: Faites basculer l'appel sur un appareil Bluetooth apparié et connecté.
- i : Accès à de nombreuses options d'appel.
- 冃 • Les différents paramètres disponibles peuvent varier en fonction de la région et de l'opérateur de téléphonie.

#### **Conversation à trois**

 Vous pouvez émettre un appel vers un autre contact pendant un appel en cours.

- 1 Durant un appel, appuyez sur  $\cdot$  > Ajouter un appel.
- 2 Entrez un numéro de téléphone et appuyez sur
	- · Les deux appels apparaissent en même temps à l'écran et le premier appel est mis en attente.
- 3 Pour passer à un autre appel, appuyez sur un autre numéro à l7écran.

Pour démarrer une téléconférence, appuyez sur  $\uparrow$ .

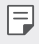

• Chaque appel pourra vous être facturé. Consultez votre opérateur de téléphonie pour plus d'informations.

## **Affichage des enregistrements d'appel**

Pour afficher les enregistrements d'appel récents, appuyez sur  $\bigcap$ **Journal des appels**. Vous pouvez ensuite utiliser les fonctions suivantes :

- Sélectionnez un contact pour afficher les enregistrements d'appel détaillés. Pour appeler le contact sélectionné, appuyez sur  $\&$ .
- Bour supprimer les enregistrements d'appel, appuyez sur  $\cdot$  > **Supprimer**.

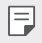

· La durée d'appel affichée peut-être différente du coût de l'appel. Consultez votre opérateur de téléphonie pour plus d'informations.

## **Configuration des options d'appel**

Vous pouvez configurer différentes options d'appel.

- 1 Appuyez sur  $O$  > **Composer** ou **Journal des appels**.
- 2 Appuyez sur  $\frac{1}{2}$  > Paramètres d'appel puis configurez les options en fonction de vos préférences.

## **Messagerie**

### **Envoi d'un message**

Vous pouvez créer et envoyer des messages à vos contacts sélectionnés ou appeler tous vos contacts avec l'application de messagerie.

- **IED** L'envoi de messages à l'étranger peut occasionner des frais supplémentaires. Consultez votre opérateur de téléphonie pour plus d'informations.
- 1 Appuyez sur  $\bigcap$  >  $\Box$
- 2 Appuyez sur  $\bigoplus$
- 3 Spécifiez un destinataire et composez votre message.
	- $\cdot$  Pour joindre des fichiers, appuyez sur  $\mathcal{D}$ .
	- · Pour accéder à des éléments de menu optionnels, appuyez sur .
- 4 Appuyez sur **Envoyer** pour envoyer le message.

#### Lecture d'un message

 Vous pouvez afficher les messages échangés, en les organisant par contact.

- 1 Appuyez sur  $\bigcap$   $\geq$   $\Box$
- 2 Sélectionnez un contact sur la liste de messages.

### **Configuration des paramètres de messagerie**

 Vous pouvez modifier les paramètres de messagerie en fonction de vos préférences.

- 1 Appuyez sur  $\bigcap$   $\geq$   $\Box$
- 2 Appuyez sur  $\frac{1}{2}$  > Paramètres sur la liste de messages.

## **Photo**

## **Ouverture de l'appareil photo**

Vous pouvez prendre une photo ou enregistrer une vidéo pour conserver des instants mémorables.

Appuyez sur  $\bigcap$   $\bigcirc$ 

- Avant de prendre une photo, essuyez l'objectif de l'appareil photo 冃 avec un chiffon microfibre. Vos photos peuvent être floues si votre doigt touche l'objectif de l'appareil photo.
	- · Si le niveau de charge de la batterie est inférieur à 5 %, chargez la batterie avant d'utiliser l'appareil photo.
	- Les images de l'appareil figurant dans ce guide de l'utilisateur peuvent être différentes de la réalité.
	- · Il est possible de visualiser ou de modifier des photos et vidéos à partir de **Galerie**. Consultez la section [Présentation de la Galerie](#page-77-0) pour plus de détails.

#### **Passage en mode appareil frontal/arrière**

Vous pouvez basculer entre les appareils photo frontal et arrière pour vous adapter à votre environnement de prise de vue.

Sur l'écran appareil photo, appuyez sur  $\oslash$  ou faites glisser l'écran vers le haut ou vers le bas, vers la gauche ou vers la droite pour alterner entre l'appareil photo frontal et arrière.

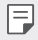

• Utilisez l'appareil photo frontal pour prendre des selfies. Consultez la section [Selfies](#page-75-0) pour plus de détails.
# **Mode simple**

Vous pouvez prendre des photos d'une simple pression sur l'écran.

- 1 Sur l'écran appareil photo, appuyez sur  $\Box$  (dans le second écran).
- 2 Cadrez votre sujet puis appuyez sur l'écran.

### **Mode auto**

 Vous pouvez prendre des photos et enregistrer des vidéos en sélectionnant une variété de modes de prise de vue et d'options.

- 1 Sur l'écran appareil photo, appuyez sur  $\bigcirc$  (dans le second écran).
- 2 Pour prendre une photo, appuyez sur [6]. Ou pour enregistrer une vidéo, appuyez sur  $\neg$ t.

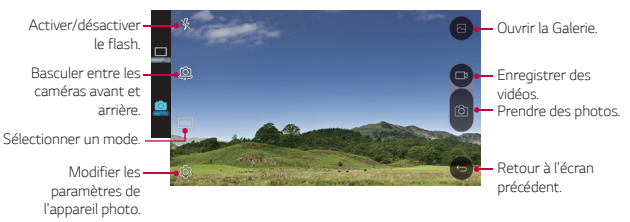

### **Prendre une photo**

- 1 Sélectionnez un mode de prise de vue et appuyez sur le sujet pour que l'appareil photo fasse la mise au point.
- 2 Appuyez sur ron pour prendre une photo. Autrement appuyez sur une touche de volume.
	- Lorsque l'écran est éteint ou verrouillé, ouvrez l'appareil photo en 冃 appuyant deux fois sur la touche Diminuer le volume (-). Pour activer cette fonction, appuyez sur **Paramètres Général** et activez **Touche de raccourci**.

### **Enregistrement vidéo**

- 1 Sélectionnez un mode de prise de vue et appuyez sur le sujet pour que l'appareil photo fasse la mise au point.
- 2 Appuyez sur  $\Box$ 
	- Pour prendre une photo tout en enregistrant une vidéo, appuyez sur rol.
	- Pour mettre en pause l'enregistrement vidéo, appuyez sur | |. Pour reprendre l'enregistrement vidéo, appuyez sur ...
- $3$  Appuyez sur pour arrêter l'enregistrement vidéo.

### **Panorama**

Vous pouvez prendre une photo panoramique en balayant la scène dans un sens ; l'appareil photo juxtaposera les prises de vue continues.

- 1 En mode auto, appuyez sur  $MODE > \sqrt{2}$ .
- 2 Appuyez sur [6] et déplacez lentement l'appareil photo dans un sens.
	- I Déplacez l7appareil en suivant le sens de la flèche dans les recommandations.
- 3 Appuyez sur pour arrêter la prise de vue.

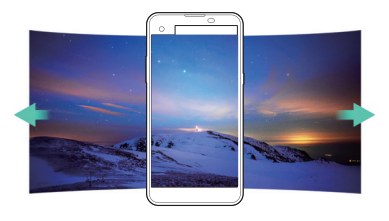

# **Rafale**

 Vous pouvez prendre des photos en rafale pour créer une image en mouvement.

En mode auto, maintenez le doigt appuyé sur rol

• Les photos en rafale sont prises à vitesse rapide tant que vous gardez le doigt appuyé sur <sub>10</sub>

I≂J

I Vous pouvez prendre jusqu7à trente (30) photos en continu.

# **Personnalisation des options de l'appareil photo**

 Vous pouvez personnaliser de nombreuses options de l7appareil photo selon vos préférences.

En mode auto, appuyez sur ...

• Les options disponibles varient en fonction de l'appareil photo 冃 sélectionné (frontal ou arrière) et du mode de prise de vue sélectionné.

<span id="page-74-0"></span>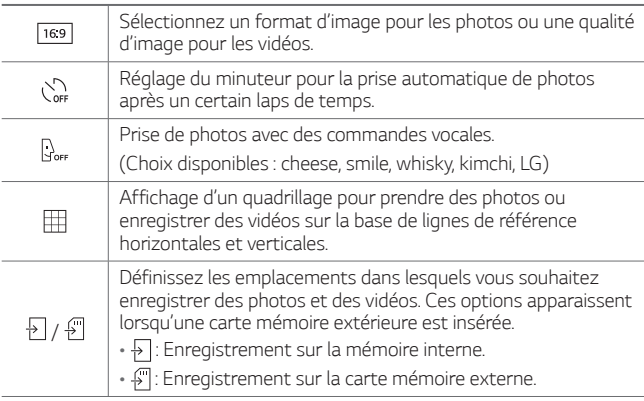

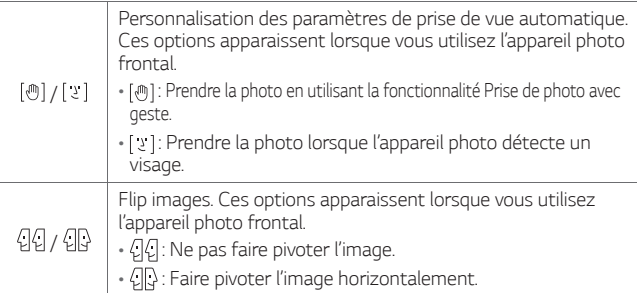

# **Selfies**

Vous pouvez utiliser l'appareil photo frontal pour voir votre visage sur l'écran et prendre des selfies.

Lorsque vous utilisez l'appareil photo frontal, vous pouvez modifier 冃 dans les options de l'appareil photo, la manière de prendre les selfies. Consultez la section [Personnalisation des options de](#page-74-0)  l'appareil photo, pour plus de détails.

### **Cliché pris avec un geste de la main**

Vous pouvez prendre des selfies en effectuant des gestes.

 Montrez la paume de votre main à la caméra frontale puis serrez votre poing.

• Une photo est prise dans les trois secondes.

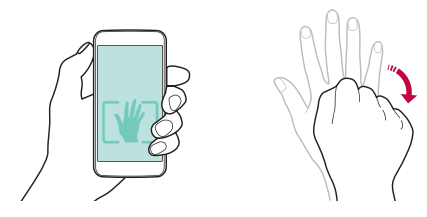

- . Afin d'utiliser cette fonction, assurez-vous que l'icône [@]est sélectionnée dans les options de l'appareil photo.
	- Une autre façon de prendre des photos avec geste consiste à serrer votre poing puis à l'ouvrir en direction de l'appareil photo frontal.
	- Veillez à ce que votre paume et votre poing se trouvent au niveau de la ligne de référence pour que l'appareil photo puisse les détecter.

#### **Intervalle de prises de vue**

冃

Vous pouvez prendre plusieurs selfies à la suite.

En mode appareil photo frontal, maintenez le doigt appuyé sur rôn . Autrement, montrez la paume de votre main à l'appareil photo puis serrez votre poing deux fois rapidement.

• Quatre photos sont prises à intervalles de trois secondes.

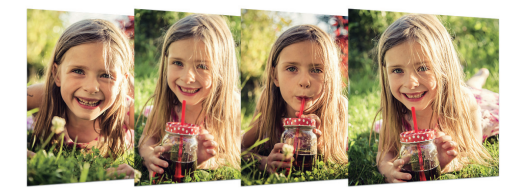

#### **Prise de selfies**

Vous pouvez utiliser la fonction de détection de visage pour prendre des selfies de manière facile et pratique. Vous pouvez régler l'appareil de manière à ce que lorsque vous regardez l'écran, l'appareil photo frontal détecte votre visage et prenne un selfie automatiquement.

• Quand l'appareil photo détecte votre visage, le cadre devient blanc. Si vous arrêtez de bouger, le cadre devient bleu et l'appareil photo frontal prend une photo.

冃 Appuyez sur  $\bullet$ , puis sur  $[\cdot\cdot\cdot]$  jusqu'à ce que  $[\cdot\cdot]$  s'affiche, pour activer la fonction de selfie automatique.

# **Galerie**

### **Présentation de la Galerie**

 Vous pouvez visualiser et gérer les photos et vidéos enregistrées sur votre appareil.

- 1 Appuyez sur  $\bigcap$  >  $\bigcup$ 
	- Les photos et vidéos enregistrées sont affichées par dossier.
- 2 Appuyez sur un dossier, puis sélectionnez un fichier.
	- \* Affichez le fichier sélectionné en mode plein écran.
	- · Faites glisser vers la gauche ou vers la droite la photo affichée ou l7écran vidéo pour afficher le fichier précédent ou suivant.
	- Certains formats de fichiers peuvent ne pas être pris en charge en 冃 fonction du logiciel installé.
		- Un encodage peut empêcher l'ouverture de certains fichiers.
		- · Les fichiers qui dépassent la taille limite peuvent causer une erreur.

# **Affichage des photos**

Ajout ou suppression de favoris. précédent.

Retour à l'écran

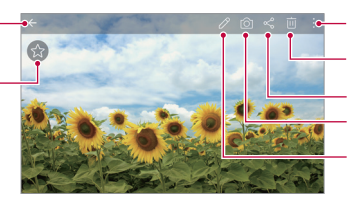

Ouvrir l(appareil photo Modifier des images. Accéder aux options supplémentaires. Partager des images. Supprimer des<br>images.

### **Modification des photos**

- 1 Pendant que vous prenez une photo, appuyez sur  $\triangle$ .
- 2 Utilisez les nombreux effets et outils pour modifier la photo.
- 3 Appuyez sur  $\swarrow$  pour enregistrer les modifications.
- 4 Appuyez sur **ENREGISTRER** pour enregistrer les modifications.

Applications utiles 77

- Les modifications sont écrasées dans le fichier d'origine.
- Pour enregistrer la photo modifiée sous un autre fichier, appuyez sur  $\frac{1}{2}$  > Enregistrer une copie.

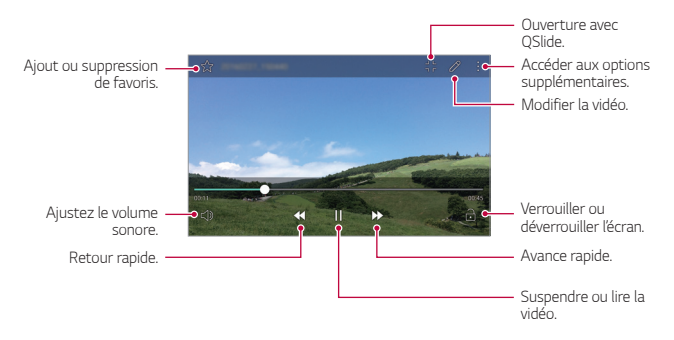

### Lecture d'une vidéo

- · Pour régler le volume sonore, faites glisser le côté droit de l'écran 冃 vidéo vers le haut ou vers le bas.
	- · Pour régler la luminosité, faites glisser le côté gauche de l'écran vidéo vers le haut ou vers le bas.

### **Suppression de fichiers**

Pour supprimer des fichiers, utilisez l'une des options suivantes :

- \* Appuyez sur un fichier de la liste de façon prolongée, puis appuyez sur **Supprimer**.
- Appuyez sur jij sur la liste de fichiers, puis sélectionnez des fichiers.

# **Partage de fichiers**

Pour partager des fichiers, utilisez l'une des options suivantes :

Pendant le visionnage d'une photo ou d'une vidéo, appuyez sur  $\ll^{\circ}$ pour partager le fichier à l'aide de la méthode de votre choix.

• Appuyez sur « sur la liste de fichiers pour sélectionner des fichiers et les partager selon la méthode de votre choix.

# **Calculatrice**

Vous pouvez effectuer vos calculs à l'aide d'une calculatrice ordinaire ou scientifique.

- 1 Appuyez sur **Tools Calculatrice**.
- 2 Utilisez le clavier pour effectuer un calcul.
	- $\cdot$  Pour utiliser la calculatrice scientifique, appuyez sur  $\cdot$  > **Calculatrice scientifique**.
	- Pour afficher l'historique des calculs, appuyez sur  $\div$  > **Historique des calculs**.

# **Météo**

Vous pouvez afficher la météo d'une zone particulière.

- 1 Appuyez sur **Tools Météo**.
- 2 Appuyez sur  $+$  et ajoutez la ville de votre choix.
	- Sur l'écran météo détaillée, appuyez sur  $\langle / \rangle$ , ou faites glisser l'écran vers la gauche ou vers la droite afin d'afficher la météo d'autres villes.

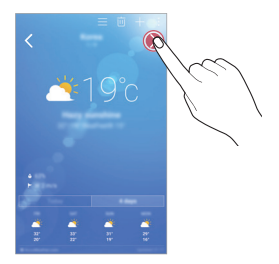

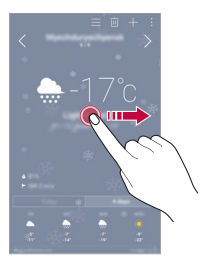

# **Téléchargements**

 Vous pouvez afficher, supprimer ou partager des fichiers téléchargés via Internet ou des applications.

Appuyez sur **Tools Téléchargements**.

# **Horloge**

#### **Alarme**

Vous pouvez définir une alarme pour qu'elle se déclenche à une heure précise.

- 1 Appuyez sur **Horloge Alarme**.
- 2 Appuyez sur  $\bullet$  pour ajouter une nouvelle alarme.
- 3 Configurez les paramètres de l'alarme et appuyez sur **ENREGISTRER**.
	- $\cdot$  Si vous sélectionnez une alarme précédemment réglée, vous 冃 pouvez la modifier.
		- $\cdot$  Pour supprimer une alarme, appuyez sur  $\overline{\mathfrak{m}}$  en haut de l'écran. Autrement, maintenez le doigt appuyé sur l'alarme.

### **Fuseaux horaires**

Vous pouvez voir l'heure actuelle dans d'autres villes du monde.

- 1 Appuyez sur **Horloge Fuseaux horaires**.
- 2 Appuyez sur  $\leftrightarrow$  et ajoutez une ville.

### **Minuteur**

 Vous pouvez régler le minuteur pour déclencher une alarme lorsque le délai défini s7est écoulé.

- 1 Appuyez sur **Horloge Minuteur**.
- 2 Définissez l'heure et appuyez sur **Démarrer**.
	- **· Pour suspendre le minuteur, appuyez sur Arrêter. Pour relancer** le minuteur, appuyez sur **Reprendre**.
	- I Pour remettre le minuteur à zéro, appuyez sur **Réinitialiser**.
- 3 Appuyez sur **Arrêter** pour arrêter l'alarme du minuteur.

# **Chronomètre**

 Vous pouvez utiliser le chronomètre pour enregistrer un temps par tour.

- 1 Appuyez sur **∩ > Horloge > Chronomètre**.
- 2 Appuyez sur **Démarrer** pour lancer le chronomètre.
	- **Pour enregistrer un temps par tour, appuyez sur Tour.**
- 3 Appuyez sur **Arrêter** pour suspendre le chronomètre.
	- **Pour relancer le chronomètre, appuyez sur Reprendre.**
	- Pour supprimer tous les enregistrements du chronomètre, appuyez sur **Réinitialiser**.

# **Dictaphone**

Vous pouvez enregistrer votre voix ou celle d'autres personnes lors d'événements importants Les fichiers audio peuvent ensuite être lus ou partagés.

- 1 Appuyez sur **Tools Dictaphone**.
- 2 Appuyez sur  $\odot$

冃

- $\cdot$  Pour mettre en pause l'enregistrement, appuyez sur  $\circ$ .
- 3 Appuyez sur  $\circ$  pour arrêter l'enregistrement.
	- · Le fichier est enregistré automatiquement et un écran de préécoute apparaît.
- 4 Appuyez sur  $\circ$  pour écouter l'enregistrement.
	- Pour enregistrer des informations sur le lieu de l'enregistrement, appuyez sur **Position**.
		- **·** Pour ajouter un événement, appuyez sur Événement puis ajoutez un événement à la date de votre choix.
		- $\cdot$  Si vous appuyez sur  $\circledast$ , les fichiers d'enregistrements audio apparaissent. Vous pouvez écouter un fichier audio enregistré de la liste.

# **Musique**

 Vous pouvez écouter et gérer des fichiers audio enregistrés sur votre appareil.

- 1 Appuyez sur **Musique**.
- 2 Sélectionnez une catégorie.
- 3 Sélectionnez un fichier de musique.

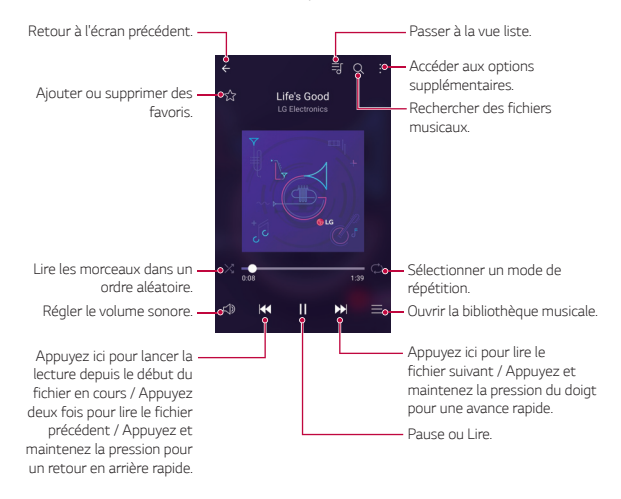

- Certains formats de fichiers peuvent ne pas être pris en charge en fonction du logiciel installé.
	- Les fichiers qui dépassent la taille limite peuvent causer une erreur.
	- Les fichiers musicaux peuvent appartenir à leurs détenteurs et être protégés par les lois internationales sur les droits d'auteur. L'obtention d'une autorisation légale peut-être nécessaire avant la copie d'un fichier de musique. Avant de télécharger ou de copier un fichier de musique, prenez connaissance de la loi sur les droits d'auteur applicable dans le pays.

冃

# **Email**

# **Présentation de la messagerie électronique**

Vous pouvez enregistrer un compte de messagerie électronique sur votre appareil pour pouvoir ensuite consulter et envoyer des e-mails.

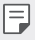

· Si vous utilisez des données mobiles, vous pouvez être facturé selon le forfait auquel vous avez souscrit. Consultez votre opérateur de téléphonie pour plus d'informations.

### **Enregistrement de comptes de messagerie**

 Enregistrez votre compte de messagerie lors de votre première utilisation de l'application e-mail.

- 1 Appuyez sur  $\bigcap$  > Email.
- 2 Sélectionnez un fournisseur de services de messagerie.
- 3 Saisissez votre adresse e-mail et votre mot de passe puis appuyez sur **SUIVANT** pour enregistrer votre compte.
	- I Pour enregistrer manuellement un compte de messagerie ou enregistrer plusieurs comptes de messagerie ne figurant pas sur la liste, appuyez sur **CONFIGURATION MANUELLE**.

### **Gestion des comptes de messagerie**

 Pour afficher ou modifier les paramètres de votre compte de messagerie, appuyez sur **: > Paramètres**.

- **Pour ajouter un compte, appuyez sur Ajouter un compte.**
- **Pour supprimer un compte, appuyez sur**  $\cdot$  **> Supprimer le compte.**

### **Ouverture d'un autre compte de messagerie**

 Si plusieurs comptes de messagerie sont enregistrés et si vous souhaitez consulter un autre compte, appuyez sur = et sélectionnez-en un autre à partir de la liste des comptes.

### **Consultation des e-mails**

- 1 Appuyez sur = et sélectionnez une boîte de messagerie.
- 2 Sélectionnez un e-mail sur la liste des e-mails.
	- Le message e-mail apparaît.

### **Envoi dLe-mails**

- 1 Appuyez sur ...
- 2 Saisissez l'adresse e-mail d'un destinataire.
- 3 Entrez un objet et rédigez votre message.
	- $\cdot$  Pour joindre des fichiers, appuyez sur  $\rightleftharpoons$ .
	- Dur accéder à des éléments de menu optionnels, appuyez sur  $\vdots$ .
- 4 Appuyez sur  $\triangleright$  pour envoyer l'e-mail.

# **Répertoire**

### **Présentation du répertoire**

 Vous pouvez enregistrer et gérer vos contacts. Appuyez sur **() > Répertoire**.

# **Ajout de contacts**

#### **Ajout de nouveaux contacts**

- 1 Sur l'écran de la liste de contacts, appuyez sur  $+$ .
- 2 Entrez les coordonnées du contact et appuyez sur **ENREGISTRER**.

#### **Importation de contacts**

Vous pouvez importer des contacts depuis un autre périphérique de stockage.

- 1 Sur l'écran de la liste de contacts, appuyez sur **: > Plus > Gérer les contacts Importer**.
- 2 Sélectionnez les emplacements source et cible du contact à importer, puis appuyez sur **OK**.
- 3 Sélectionnez des contacts, puis appuyez sur **IMPORTER**.

#### **Ajout de contacts à la liste de numérotation rapide**

- 1 Sur l'écran de la liste de contacts, appuyez sur  $\cdot$  > **Numéros rapides**.
- 2 Appuyez sur **Ajouter un contact** à partir d'un numéro rapide.
- 3 Sélectionnez un contact.

### **Recherche de contacts**

Vous pouvez rechercher des contacts en utilisant l'une des options suivantes :

- $\cdot$  Sur l'écran de la liste de contacts, saisissez le nom d'un contact dans la zone de recherche.
- I Faites défiler la liste de contacts vers le haut ou vers le bas.
- Depuis l'index de l'écran de la liste de contacts, tapez la première lettre du nom du contact.

### **Liste de contacts**

#### **Modification des contacts**

- 1 Sélectionnez un contact sur l'écran de la liste de contacts.
- 2 Sur l'écran des coordonnées du contact, appuyez sur  $\triangle$  et modifiez ses coordonnées.
- 3 Appuyez sur **ENREGISTRER** pour enregistrer les modifications.

Applications utiles 86

#### **Suppression de contacts**

- 1 Maintenez le doigt appuyé sur un contact sur l7écran de la liste de contacts.
- 2 Appuyez sur **Supprimer le contact**.

### **Ajout de favoris**

Vous pouvez enregistrer les contacts que vous appelez fréquemment dans vos favoris.

- 1 Sélectionnez un contact sur l'écran de la liste de contacts.
- 2 Sur l'écran des coordonnées du contact, appuyez sur  $\frac{1}{2}$ .

### **Création de groupes**

- 1 Sur l'écran de la liste de contacts, appuyez sur **Groupes** >  $\frac{1}{2}$  > **Nouveau groupe**.
- 2 Saisissez un nom pour ce nouveau groupe.
- 3 Appuyez sur **Ajouter des membres**, sélectionnez des contacts, puis appuyez sur **AJOUTER**.
- 4 Appuyez sur **ENREGISTRER** pour enregistrer le nouveau groupe.

# **Agenda**

### **Présentation du calendrier**

Vous pouvez utiliser le calendrier pour gérer vos tâches et événements.

## **Ajout dLévénements**

- 1 Appuyez sur  **> Agenda**.
- 2 Sélectionnez une date et appuyez sur  $+$ .
- 3 Entrez les détails de l7événement et appuyez sur **ENREGISTR**.
	- « Si des événements sont déjà enregistrés à la date choisie, une fenêtre contextuelle contenant la liste des événements apparaît. Appuyez sur un événement dans la fenêtre contextuelle pour en afficher les détails.

### **Synchronisation des événements**

 Appuyez sur **Calendrier à afficher Calendriers pour synchroniser**, puis sélectionnez un calendrier à synchroniser.

• Quand vos événements sont enregistrés depuis votre appareil 冃 vers votre compte Google, ils sont également automatiquement synchronisés avec le calendrier Google. Vous pouvez ensuite synchroniser d'autres appareils avec le calendrier Google pour que ces appareils comportent les mêmes événements que votre appareil et pour pouvoir gérer ces événements sur ces appareils également.

### **Boîte à événement**

 Vous pouvez utiliser la boîte à événement pour créer un événement. Appuyez sur  $\boxdot$  pour ouvrir la boîte à événement, puis faites glisser le contenu vers une date sur le calendrier.

- $\cdot$   $\circ$ : Gestion des images, du texte, des notes et des événements enregistrés temporairement. Vous pouvez également partager du texte, des images et des notes provenant d'une autre application et les enregistrer dans la boîte à événement. Si vous appuyez sur **DOSSIER** lors de la création d'un événement, l'événement est enregistré temporairement dans la boîte à événement.
- $\cdot$   $\circ$ : Gestion des tâches sans délai comme des événements.

# **Gest. de fichiers**

 Vous pouvez afficher et gérer des fichiers enregistrés sur votre appareil ou le Cloud.

- 1 Appuyez sur **Tools Gest. de fichiers**.
- 2 Appuyez sur  $\equiv$ , puis sélectionnez l'emplacement de stockage souhaité.

# **Tâches**

 Vous pouvez enregistrer des tâches sur votre appareil pour gérer facilement les planifications.

- 1 Appuyez sur **Tâches**.
- 2 Appuyez sur **p** pour ajouter une tâche.
- 3 Entrez les détails de la tâche et appuyez sur **ENREGISTRER**.

# **Evernote**

 Vous pouvez saisir et collecter des informations importantes puis les partager avec d'autres appareils compatibles **Evernote**.

Appuyez sur **() > Evernote**.

# **Message de diffusion**

Vous pouvez visualiser les messages diffusés en temps réel sur les situations d'urgence, comme les typhons, les inondations et les tremblements de terre.

Appuyez sur **○> Message de diffusion**.

# **Radio FM**

Vous pouvez écouter la radio FM.

Appuyez sur **Tools Radio FM**.

- Pour utiliser cette application, branchez d'abord un casque sur 冃 l'appareil. Le casque fait alors office d'antenne radio.
	- Cette fonction peut ne pas être prise en charge selon la zone.

# **LG Backup**

Vous pouvez sauvegarder, restaurer et déplacer des données enregistrées sur votre appareil.

- 1 Appuyez sur **Management LG Backup**. Ou bien, appuyez sur **Paramètres Général Sauvegarder & Réinitialiser LG Backup**.
- 2 Suivez les instructions à l'écran pour sélectionner de sauvegarder les données dans le dossier de sauvegarde prédéfini sur l'appareil ou de copier ces données vers d'autres appareils.
	- $\bigwedge$

• Les fichiers de sauvegarde enregistrés sur la mémoire interne peuvent être supprimés en cas de réinitialisation. Pour limiter la perte de données, copiez les fichiers de sauvegarde importants du dossier LG Backup de la mémoire interne vers un ordinateur ou un périphérique de stockage extérieur.

- · Les données du compte Google ne seront pas sauvegardées. 冃 Lorsque vous synchronisez votre compte Google, vos applications Google, vos contacts Google, votre calendrier Google ou votre blocnotes Google, les données et applications téléchargées sur le Play store sont automatiquement stockées dans l'application Drive.
	- Les fichiers de sauvegarde sont enregistrés avec l'extension de fichier \*.lbf dans le dossier LG Backup sur la carte mémoire ou la mémoire interne.
	- · Rechargez complètement la batterie avant de procéder à la sauvegarde ou restauration des données afin d'éviter une mise hors tension involontaire durant le processus.

# **RemoteCall Service**

 Votre appareil peut être diagnostiqué à distance pour la résolution des problèmes. Appelez d'abord le centre de service client LG comme suit :

- <sup>.</sup> Pour utiliser cette fonction, yous devez d'abord accepter l'utilisation 冃 de la fonction.
	- · Si vous utilisez des données mobiles, vous pouvez être facturé selon le forfait auquel vous avez souscrit.
- 1 Appuyez sur **Management RemoteCall Service**.
- 2 Appelez le centre de service client LG.
- 3 Une fois la communication établie, suivez les instructions de l'assistant pour entrer un numéro d'accès à six chiffres.
	- Votre appareil est alors connecté et le service d'assistance à distance commence.

# **SmartWorld**

 Vous pouvez télécharger de nombreux jeux, contenus audio, applications et polices de caractères fournis par LG Electronics. Personnalisez votre appareil selon vos préférences en utilisant les thèmes d'accueil, les thèmes de clavier et les polices de caractère.

- · Si vous utilisez des données mobiles, vous pouvez être facturé 冃 selon le forfait auquel vous avez souscrit.
	- Cette fonctionnalité peut ne pas être prise en charge en fonction de la région ou de l'opérateur de téléphonie.
- 1 Appuyez sur () > SmartWorld.
- 2 Entrez votre identifiant et mot de passe puis connectez-vous.
- 3 Sélectionnez et téléchargez du contenu.

### **Téléchargement de l'application SmartWorld**

Si l'application **SmartWorld** n'est pas installée, procédez comme suit pour la télécharger.

- 1 Appuyez sur **Paramètres Général À propos du téléphone Centre de mises à jour Mise à jour des applications**.
- 2 Sur la liste, sélectionnez **SmartWorld** et appuyez sur **Télécharger**.

# **Applications Google**

 Vous pouvez utiliser des applications Google en paramétrant un compte Google. La fenêtre d'enregistrement de compte Google apparaît automatiquement lorsque vous utilisez une application Google pour la première fois. Si vous n'avez pas de compte Google, créez-en un à partir de votre appareil. Pour plus d'informations sur l'utilisation d'une application, consultez l'Aide dans l'application.

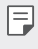

• Certaines applications peuvent ne pas fonctionner selon la région ou l'opérateur de téléphonie.

### **Chrome**

 Connectez-vous sur Chrome et importez les onglets, favoris et données de barre d'adresse d'un ordinateur vers votre téléphone.

### **Docs**

 Créer des documents ou modifier des documents créés en ligne ou depuis un autre appareil. Partager et modifier des documents avec d'autres personnes.

### **Drive**

 Télécharger, enregistrer, ouvrir, partager et organiser des fichiers depuis votre appareil. Les fichiers accessibles depuis des applications sont disponibles n'importe où, y compris dans des environnements en ligne et hors ligne.

### **Gmail**

 Enregistrer votre compte de messagerie Google sur votre appareil pour consulter et envoyer des e-mails.

### **Google**

Utilisez la fonction de recherche de Google pour rechercher des sites Web et des fichiers enregistrés sur votre appareil en saisissant des mots-clés ou au moyen du système vocal.

### **Hangouts**

 Échanger des messages. Émettre un appel vidéo avec une personne ou un groupe.

### **Maps**

 Trouver votre position ou rechercher un lieu sur la carte. Afficher des informations géographiques.

### **Play Films**

 Utiliser votre compte Google pour louer ou acheter des films. Achetez du contenu et lisez-le n'importe où.

#### **Photos**

 Afficher ou partager des photos ou albums enregistrés sur votre appareil.

### **Play Musique**

 Acheter des fichiers de musique sur **Play Store**. Lisez les fichiers de musique enregistrés sur votre appareil.

#### **Sheets**

 Créer des feuilles de calcul ou modifier des feuilles de calcul créées en ligne ou depuis un autre appareil. Partager et modifier des feuilles de calcul avec d'autres personnes.

### **Slides**

 Créer des présentations ou modifier des présentations créées en ligne ou sur un autre appareil. Partager et modifier des présentations avec d'autres personnes.

### **Recherche vocale**

 Recherchez des informations sur Google en prononçant un mot-clé, au lieu de le taper.

### **YouTube**

 Rechercher et lire des vidéos. Téléchargez des vidéos sur YouTube pour les partager avec d'autres personnes dans le monde entier.

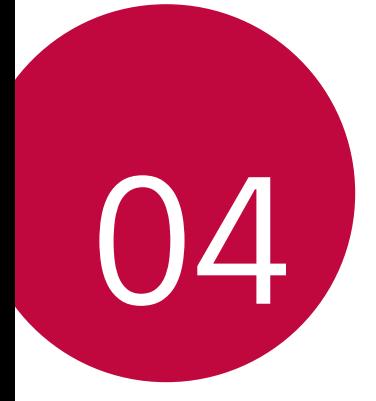

# **Paramètres du téléphone**

# **Paramètres**

Vous pouvez personnaliser les paramètres de l'appareil, en fonction de vos préférences.

Appuyez sur **Paramètres**.

- Appuyez sur  $Q$  et saisissez un mot clé dans la zone de recherche 冃 pour accéder à un paramètre.
	- Appuyez sur pour modifier le mode d'affichage. Nous partons du principe dans ce manuel que vous utilisez le **Vue Onglets**.

# **Réseaux**

# **Wi-Fi**

 Vous pouvez vous connecter à des appareils se trouvant à proximité par le biais d'un réseau Wi-Fi.

### **Connexion à un réseau Wi-Fi**

- 1 Sur l7écran paramètres, appuyez sur **Réseaux Wi-Fi**.
- 2 Faites glisser  $\bigcirc$  pour l'activer.
	- Les réseaux Wi-Fi disponibles apparaissent automatiquement.
- 3 Sélectionnez un réseau.
	- Il peut vous être demandé d'entrer le mot de passe du réseau Wi-Fi.
	- Vous en serez dispensé toutefois si vous avez déjà accédé à ce réseau Wi-Fi précédemment. Si vous ne souhaitez pas être connecté automatiquement à un réseau Wi-Fi donné, maintenez le doigt appuyé sur le réseau en question, puis appuyez sur **Retirer le réseau**.

### **Paramètres du réseau Wi-Fi**

Sur l7écran paramètres, appuyez sur **Réseaux Wi-Fi**.

- **Passer en données mobiles**: Si la fonction de connexion de données mobiles est activée mais que l7appareil ne peut pas se connecter à Internet par le Wi-Fi, l'appareil se connecte automatique à Internet via la connexion de données mobiles.
- **I** : Personnalisation des paramètres du réseau Wi-Fi.

# **Wi-Fi Direct**

Vous pouvez connecter votre appareil à d'autres appareils compatibles Wi-Fi Direct pour partager des données directement avec eux. Vous n'avez pas besoin de point d'accès. Vous pouvez vous connecter à plus de deux appareils à l'aide de Wi-Fi Direct.

- 1 Sur l'écran paramètres, appuyez sur **Réseaux** > Wi-Fi >  $\div$  > **Paramètres Wi-Fi avancés Wi-Fi Direct**.
	- Les appareils compatibles Wi-Fi Direct apparaissent automatiquement.
- 2 Sélectionnez un appareil.
	- La connexion est établie lorsque l'appareil accepte la demande de connexion.
	- 冃
- Le niveau de batterie peut baisser rapidement lors de l'utilisation de la fonction Wi-Fi Direct.

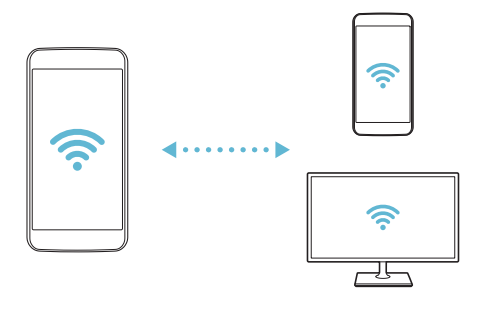

### **Bluetooth**

 Vous pouvez connecter votre appareil à des appareils compatibles Bluetooth se trouvant à proximité pour échanger des données avec eux. Connectez votre appareil à un casque et à un clavier Bluetooth. Cela rend plus facile le contrôle de l'appareil.

#### **Appairage avec un autre appareil**

- 1 Sur l7écran paramètres, appuyez sur **Réseaux Bluetooth**.
- 2 Faites glisser pour l'activer.
	- Les appareils disponibles apparaissent automatiquement.
	- Pour actualiser la liste des appareils, appuyez sur **RECHERCHER**.

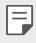

- Seuls les appareils dont l'option recherche est activée apparaissent sur la liste.
- 3 Sélectionnez un appareil sur la liste.
- 4 Suivez les instructions à l'écran pour procéder à l'authentification.

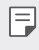

Cette étape est ignorée pour les appareils auxquels vous avez accès précédemment.

### **Envoi de données via Bluetooth**

- 1 Sélectionnez un fichier.
	- Vous pouvez envoyer des fichiers multimédias ou des contacts.
- 2 Appuyez sur  $\ll$  > Bluetooth.
- 3 Sélectionnez un appareil cible pour le fichier.
	- · Le fichier est envoyé dès que l'appareil cible l'accepte.

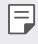

• Les processus de partage peuvent varier en fonction du type de fichier.

# **Données mobiles**

Vous pouvez activer ou désactiver la connexion de données mobiles. Vous pouvez également gérer l'utilisation des données mobiles.

#### **Activation de la connexion de données mobiles**

- 1 Sur l7écran paramètres, appuyez sur **Réseaux Données mobiles**.
- 2 Faites glisser  $\bigcirc$  pour l'activer.

#### **Personnalisation des paramètres de données mobiles**

- 1 Sur l7écran paramètres, appuyez sur **Réseaux Données mobiles**.
- 2 Personnalisez les paramètres suivants :
	- **Données mobiles**: Réglage pour utiliser les connexions de données sur les réseaux mobiles.
	- · Limiter l'usage des données mobiles: Définissez une limite d7utilisation des données mobiles.
	- **I**: Personnalisez les paramètres de données mobiles.

# **Appels**

Vous pouvez personnaliser les paramètres d'appel, comme les options d'appels audio et d'appels internationaux.

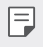

- Certaines fonctionnalités peuvent ne pas être prises en charge en fonction de la région ou de l'opérateur de téléphonie.
- 1 Sur l7écran paramètres, appuyez sur **Réseaux Appels**.
- 2 Personnalisez les paramètres.

# **NFC**

Vous pouvez utiliser votre appareil comme titre de transport ou carte de crédit. Vous pouvez aussi partager des données avec un autre appareil.

- 1 Sur l7écran paramètres, appuyez sur **Réseaux Partage et connexion NFC**.
- 2 Faites glisser  $\bigcirc$  pour l'activer.
	- Touchez votre appareil avec un autre appareil qui prend en charge le protocole NFC pour permettre le partage de données.
	- L'emplacement de l'antenne NFC peut varier en fonction de l'annareil

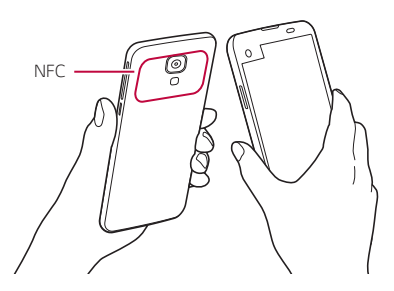

### **Android Beam**

Vous pouvez partager des fichiers en touchant un autre appareil avec le dos de votre appareil. Vous pouvez aussi partager des fichiers, notamment de la musique, des vidéos ou des contacts et ouvrir une page Web ou lancer une application à partir de cet autre appareil.

1 Sur l7écran paramètres, appuyez sur **Réseaux Partage et connexion Android Beam**.

2 Touchez le dos de l7appareil avec un autre appareil.

冃

• L'emplacement de l'antenne NFC peut varier en fonction de l'appareil.

# **Partage de fichiers**

 Vous pouvez envoyer et recevoir des fichiers entre votre appareil et d'autres appareils ou une tablette LG.

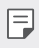

• Consultez la section [Envoi ou réception de fichiers](#page-24-0) pour plus de détails.

- 1 Sur l7écran paramètres, appuyez sur **Réseaux Partage et connexion Partage de fichiers**.
- 2 Personnalisez les paramètres suivants :
	- **LG X screen**: Modification du nom de l'appareil.
	- **Enregistrer dans**: Définition du dossier de destination pour l'enregistrement des fichiers envoyés depuis d'autres appareils.
	- · Partage d'Fichier: Permission de réception de fichiers envoyés depuis d'autres appareils.
	- **SmartShare Beam**: Partage de fichiers avec d'autres appareils via SmartShare Beam.

### **Serveur multimédia**

 Vous pouvez partager le contenu multimédia de votre appareil avec des appareils compatibles DLNA à proximité.

- 1 Sur l7écran paramètres, appuyez sur **Réseaux Partage et connexion Serveur multimédia**.
- 2 Personnalisez les paramètres suivants :
	- **Partage de contenu**: Partage du contenu multimédia de votre appareil avec des appareils à proximité.
	- **LG X screen**: Définition du nom de votre appareil.
	- **Mes contenus partagés**: Sélection du type de contenu multimédia à partager avec d'autres appareils.
	- **Appareils autorisés**: Affichage d'une liste d'appareils autorisés à accéder à votre contenu.
	- **Appareils non autorisés**: Affichage d'une liste d'appareils non autorisés à accéder à votre contenu.

## **LG AirDrive**

 Vous pouvez utiliser votre compte LG pour gérer les fichiers enregistrés sur l'appareil depuis un ordinateur. Vous n'avez pas besoin de connexion USB.

- 1 Sur l7écran paramètres, appuyez sur **Réseaux Partage et connexion LG AirDrive**.
- 2 Utilisez un seul compte LG pour vous identifier sur LG Bridge sur l'ordinateur et LG AirDrive sur l'appareil.
	- · Pour télécharger le logiciel LG Bridge, rendez-vous sur www.lg.com.
- 3 Gérez depuis l'ordinateur les fichiers se trouvant sur votre téléphone.

### **Impression**

Vous pouvez imprimer le contenu de certains écrans (comme des pages Web affichées dans Chrome) à l'aide d'une imprimante connectée au même réseau Wi-Fi que votre appareil Android.

- 1 Sélectionnez le contenu, tels que des images ou des documents.
- 2 Appuyer sur  $\frac{1}{2}$  > Plus > Imprimer >  $\blacktriangledown$  > Toutes les imprim., puis sélectionnez une imprimante.

### **Partager connexion USB**

Vous pouvez connecter l'appareil à un autre appareil via USB et partager des données mobiles.

- 1 Connectez votre appareil à d'autres appareils à l'aide du câble USB.
- 2 Sur l'écran des paramètres, appuyez sur Réseaux > Partage de **connexion** > Partager connexion USB, puis faites glisser pour l'activer.
	- Cette option utilise des données mobiles, vous pouvez être 冃 facturé selon le forfait auquel vous avez souscrit. Consultez votre opérateur de téléphonie pour plus d'informations.
		- Lorsque vous connectez l'appareil à un ordinateur, téléchargez le pilote USB sur le site www.lg.com et installez-le.
		- Vous ne pouvez pas envoyer ou recevoir des fichiers entre votre appareil et votre ordinateur lorsque le partage de connexion via USB est activé. Désactivez le partage de connexion via USB pour envoyer ou recevoir des fichiers.
		- Les systèmes d'exploitation qui prennent en charge le partage de connexion sont Windows XP et les versions ultérieures, et Linux.

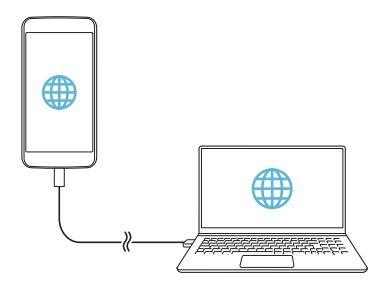

### **Hotspot Wi-Fi**

Vous pouvez définir votre appareil comme routeur sans fil pour que les autres appareils puissent se connecter à Internet à l'aide des données mobiles de votre appareil.

- 1 Sur l7écran des paramètres, appuyez sur **Réseaux Partage de connexion** > Hotspot Wi-Fi, puis faites glisser pour l'activer.
- 2 Appuyez sur **Configurer le hotspot (point d'accès Wi-Fi** partagé), puis saisissez l'ID Wi-Fi (SSID) et le mot de passe.
- 3 Activez le Wi-Fi sur l'autre appareil, puis sélectionnez le nom du réseau de l'appareil dans la liste Wi-Fi.
- 4 Entrez le mot de passe réseau.
	- Cette option utilise des données mobiles, vous pouvez être 冃 facturé selon le forfait auquel vous avez souscrit. Consultez votre opérateur de téléphonie pour plus d'informations.
		- Pour plus d'informations, rendez-vous sur ce site Web : http://www.android.com/tether#wifi

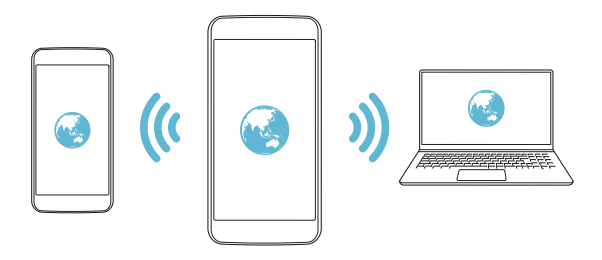

# **Partage de connexion Bluetooth**

Un appareil connecté via Bluetooth peut se connecter à Internet à l'aide des données mobiles de votre appareil.

- 1 Sur l7écran des paramètres, appuyez sur **Réseaux Partage de connexion Partage de connexion Bluetooth**, puis faites glisser pour l'activer.
- 2 Activez le Bluetooth sur les deux appareils et jumelez-les.
	- Cette option utilise des données mobiles, vous pouvez être 冃 facturé selon le forfait auquel vous avez souscrit. Consultez votre opérateur de téléphonie pour plus d'informations.
		- Pour plus d'informations, rendez-vous sur ce site Web : http://www.android.com/tether#Bluetooth\_tethering

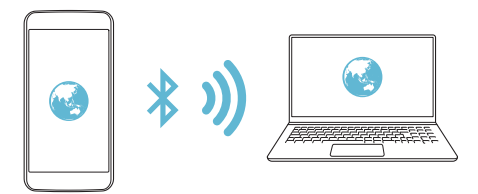

# **Aide**

Vous pouvez consulter l'aide en ligne au sujet des modems affiliés et des hotspots.

Sur l7écran paramètres, appuyez sur **Réseaux Partage de connexion Aide**.

# **Mode Avion**

Vous pouvez désactiver les fonctions d'appel et de données mobiles. Lorsque ce mode est activé, les fonctions n'utilisant pas de données, comme des jeux et la musique, restent disponibles.

- 1 Sur l7écran paramètres, appuyez sur **Réseaux Plus Mode Avion**.
- 2 Appuyez sur **ACTIVER** sur l'écran de confirmation.

# **Réseaux mobiles**

Vous pouvez personnaliser les paramètres de données mobiles.

- 1 Sur l7écran paramètres, appuyez sur **Réseaux Plus Réseaux mobiles**.
- 2 Personnalisez les paramètres suivants :
	- **Données mobiles**: Activation ou désactivation de la connexion de données mobiles.
	- **· Itinérance de données**: Surfer sur Internet, envoyer des MMS et utiliser la messagerie électronique ainsi que d'autres services de données à l'étranger.
	- **Mode réseau**: Sélection d'un type de réseau.
	- $\cdot$  **Noms des points d'accès**: Affichage ou modification du point d'accès pour l'utilisation des services de données mobiles. Pour une modification, sélectionnez le point d7accès de votre choix sur la liste.
	- **· Opérateur réseau**: Recherche des opérateurs de réseau pour une connexion automatique.
### **VPN**

Vous pouvez vous connecter à un réseau virtuel sécurisé, comme un IntraNet. Vous pouvez également gérer des réseaux privés virtuels connectés.

### **Ajout d'un VPN**

1 Sur l7écran paramètres, appuyez sur **Réseaux Plus VPN**.

- $\bigwedge$
- · Attention : si le verrouillage de l'écran est désactivé, toutes les informations sur le VPN enregistrées sur votre appareil sont effacées.
- 2 Appuyez sur **Ajouter un réseau VPN**.
	- Cette fonctionnalité n'est disponible que lorsque le verrouillage de 冃 l'écran est activé. Un écran de notification apparaît si le verrouillage de l7écran est désactivé. Appuyez sur **RÉGLAGE** sur l7écran de notification pour activer le verrouillage de l'écran. Consultez la section Configuration des paramètres de verrouillage de l'écran pour plus de détails
- 3 Saisissez les informations sur le VPN, puis appuyez sur **ENREGISTRER**.

#### **Configuration des paramètres du VPN**

- 1 Appuyez sur un VPN sur la liste **VPNS**.
- 2 Entrez les informations sur le compte utilisateur VPN et appuyez sur **SE CONNECTER**.
	- Pour enregistrer les informations sur le compte, cochez la case **Enregistrer les informations du compte**.

## **Son et Notification**

 Vous pouvez personnaliser les paramètres de sonnerie, vibreur et notification.

Sur l'écran paramètres, appuyez sur **Son et Notification** et personnalisez les paramètres suivants :

- ? **Profil des sons**: Choisissez le mode sonore ; son, silencieux ou vibreur uniquement.
- ? **Volume**: Réglez le volume sonore pour différents éléments.
- **· Sonnerie**: Sélection d'une sonnerie pour les appels entrants. Ajout ou suppression de sonneries.
- **Ring ID**: Créez une sonnerie pour les appels entrants d'un contact en particulier. Consultez la section [Ring ID](#page-26-0) pour plus de détails.
- ? **Son avec vibration**: Activation du vibreur en plus de la sonnerie.
- ? **Type de vibration**: Vous pouvez sélectionner un type de vibration ou créer votre propre type de vibration.
- Ne pas déranger: Définition de l'heure, du type de notification et du type d'application pour la réception de messages de notification. Réception de messages de notification uniquement certains jours de la semaine. Consultez la section [Ne pas déranger](#page-25-0) pour plus de détails.
- **Écran de verrouillage**: Affichage ou masquage d'un message de notification sur l'écran de verrouillage. Vous pouvez aussi masquer les informations confidentielles.
- ? **Applications**: Sélectionnez les applications qui peuvent afficher leurs messages de notification à l'écran, puis définissez les priorités de ces applications pour ce qui concerne les notifications.
- **Plus > Son de notification**: Sélection d'une sonnerie de notification. Définition d'une musique enregistrée sur l'appareil en tant que sonnerie de notification.
- **Plus > Vibration lorsqu'on appuie**: Activation du vibreur associé à l'utilisation des fonctions tactiles.
- **Plus** > Effets sonores: Sélection d'un effet sonore lorsque vous utilisez le clavier de numérotation, sélectionnez une option ou verrouillez/déverrouillez l7écran.
- **Plus** > Notifications vocales de messages et d'appels: Configuration de l'appareil pour qu'il lise à haute voix les informations de l'appelant ou le contenu du message.

# **Écran**

 Vous pouvez personnaliser des paramètres détaillés pour chaque type d'écran.

 Sur l7écran paramètres, appuyez sur **Écran** et personnalisez les paramètres suivants :

- **· Second écran** : permet de personnaliser les paramètres du second écran. Reportez-vous à [Second écran](#page-18-0) pour plus de détails.
- Écran d'accueil: Personnalisation des paramètres pour l'écran d'accueil Consultez la section Paramètres de l'écran d'accueil, pour plus de détails.
- **· Écran de verrouillage**: Personnalisation des paramètres de l'écran de verrouillage Consultez la section Paramètres de l'écran de [verrouillage](#page-49-0) pour plus de détails
- $\cdot$  Touches tactiles: Réorganisation des touches tactiles de l'écran d'accueil ou modification de leur couleur d'arrière-plan. Masquage des touches tactiles de l7écran d7accueil à l7écran.
- **· Type de police**: Changement de la police de caractère.
- **Taille de police**: Changement de la taille de la police.
- $\cdot$  Texte en gras: Mise en gras du texte à l'écran.
- **Luminosité**: Utilisez le curseur pour régler la luminosité de l'écran de l'appareil.
- **Auto**: Réglez l'appareil pour que la luminosité de l'écran soit automatiquement ajustée en fonction de l'intensité lumineuse ambiante.
- **· Rotation automatique de l'écran**: Rotation automatique de l'écran en fonction de l'orientation de l'appareil.
- **Mise en veille de l'écran**: Désactivation automatique de l'écran quand l7appareil reste inactif pendant une période donnée.
- **Plus > Écran de veille interactif**: Affichage d'un écran de veille lorsque l'appareil est connecté au support ou en charge. Sélection d7un écran de veille.
- I **Plus Calibration des capteurs de mouvement**: Correction de l'angle et de la vitesse du détecteur de mouvement pour améliorer la précision d'inclinaison et la vitesse du capteur.
- Assurez-vous de poser d'appareil sur une surface plane pour 冃 corriger le réglage du détecteur de mouvements. Autrement, vous pourriez rencontrer des problèmes avec les fonctions du détecteur de mouvement, comme la rotation automatique de l'écran.

## **Général**

### **Langue et clavier**

 Vous pouvez personnaliser les paramètres de langue et de clavier de votre appareil.

- 1 Sur l7écran paramètres, appuyez sur **Général Langue et clavier**.
- 2 Personnalisez les paramètres suivants :
	- **Langue**: Sélectionnez une langue à utiliser pour l'appareil.
	- Clavier actuel: Affichage du type de clavier actuellement utilisé. Sélection d'un clavier pour la saisie de texte.
	- **Clavier LG**: Personnalisation des paramètres du clavier LG.
	- **Google voice typing**: Configurez les options de dictée de texte par Google.
	- **· Paramètres de la synthèse vocale**: Configurez les paramètres de synthèse vocale.
- **Vitesse du curseur**: Réglage de la vitesse du pointeur de la souris ou du pavé tactile.
- **Inverser les boutons**: Inversion du bouton droit de la souris pour les manipulations directes de base.

### **Position**

Vous pouvez personnaliser l'utilisation de vos informations de position par des applications données.

- 1 Sur l7écran paramètres, appuyez sur **Général Position**.
- 2 Personnalisez les paramètres suivants :
	- **Mode**: Sélection d'une méthode de transmission de votre position.
	- **· DEMANDE RÉCENTE DE POSITION: Affichage des** applications ayant récemment demandé des informations de position.
	- **Appareil Photo**: Enregistrement de la position géographique lors de la prise de photos ou l'enregistrement de vidéos.
	- **· Historique des positions Google**: Configurez les paramètres d'historique de position géographique Google.

#### **Comptes et synchronisation**

Vous pouvez ajouter ou gérer des comptes, y compris un compte Google. Vous pouvez également synchroniser automatiquement certaines applications ou des informations utilisateur.

- 1 Sur l7écran paramètres, appuyez sur **Général Comptes et synchronisation**.
- 2 Personnalisez les paramètres suivants :
	- **· Synchronisation automatique**: Synchronisation automatique de tous les comptes enregistrés.
	- **COMPTES:** Affichage d'une liste des comptes enregistrés. Appuyez sur un compte pour l'afficher ou le modifier.
	- **· AJOUTER UN COMPTE: Ajout de comptes.**

Paramètres du téléphone de la communité de la communité de la communité de la communité de la communité de la c

### **Accessibilité**

 Vous pouvez gérer les plug-ins d7accessibilité installés sur votre appareil.

- 1 Sur l7écran paramètres, appuyez sur **Général Accessibilité**.
- 2 Personnalisez les paramètres suivants :
	- **· Vision > TalkBack**: Configuration de l'appareil pour délivrer des messages vocaux sur l'état de l'écran ou des actions.
	- $\cdot$  Vision > Notifications vocales de messages et d'appels: Configuration de l'appareil pour qu'il lise à haute voix les informations de l'appelant ou le contenu du message.
	- **Vision > Taille de police**: Changement de la taille de la police.
	- **· Vision > Texte en gras**: Mise en gras du texte à l'écran.
	- **Vision > Zoom tactile**: Zoom avant ou arrière avec trois pressions sur l7écran.
	- **· Vision > Inversion des couleurs de l'écran**: Amélioration du contraste des couleurs pour les personnes malvoyantes.
	- $\cdot$  Vision > Ajustement des couleurs de l'écran: Réglage de la couleur d'affichage.
	- **· Vision > Niveaux de gris**: Écran en mode échelle de gris.
	- $\cdot$  Vision > Mettre fin aux appels à l'aide de la touche Marche/ **Arrêt**: Raccrocher avec la touche Marche-Arrêt/Verrouillage.
	- **Mode de reproduction sonore > Légende**: Activation du service de sous-titrage lors de la lecture vidéo pour les personnes malentendantes.
	- **Mode de reproduction sonore > Alertes flash: Configuration** de l'appareil pour faire clignoter le flash lors des appels entrants et notifications.
	- I **Mode de reproduction sonore Désactiver tous les sons**: Désactivez tous les sons et réduisez le volume du récepteur.
	- I **Mode de reproduction sonore Type de son**: Sélection du type de son.
- **Mode de reproduction sonore > Balance du son**: Ajustement de la balance de sortie du son. Modifiez la balance à l7aide du curseur.
- **Motricité et cognition > Touch assistant**: Activation du panneau tactile pour accéder facilement aux actions les plus courantes.
- **Motricité et cognition > Durée de l'appui long**: Ajustement du temps de saisie tactile.
- **Motricité et cognition > Maintenez enfoncé pour les appels:** Réponse ou rejet des appels en maintenant le bouton d'appel appuyé au lieu de le faire glisser.
- **I** Motricité et cognition > Mise en veille de l'écran: Désactivation automatique de l'écran quand l'appareil reste inactif pendant une période donnée.
- I **Motricité et cognition Zones de commande tactile**: Limitation des commandes tactiles à une zone de l'écran.
- **Raccourci vers les fonctions d'accessibilité**: Accès rapide à une fonction fréquemment utilisée en appuyant sur  $\bigcap$
- **· Rotation automatique de l'écran**: Changement automatique de l'orientation de l'écran en fonction de la position physique de l'appareil.
- **· Switch Access**: Création de combinaisons de touches pour commander votre appareil.

### **Touche de raccourci**

Vous pouvez utiliser les touches de volume pour ouvrir directement des applications lorsque l'écran est éteint ou verrouillé.

- 1 Sur l7écran paramètres, appuyez sur **Général Touche de raccourci**.
- 2 Faites glisser  $\bigcirc$  pour l'activer.
	- \* Appuyez deux fois sur la touche Diminuer le volume (-) pour ouvrir l'application Photo lorsque l'écran est verrouillé ou éteint. Appuyez deux fois sur la touche Augmenter le volume (+) pour ouvrir **Capturer+**.

#### **Google service**

Vous pouvez utiliser les paramètres Google pour gérer vos applications Google et les paramètres de votre compte.

Sur l7écran paramètres, appuyez sur **Général Google service**.

## **Sécurité**

- 1 Sur l7écran paramètres, appuyez sur **Général Sécurité**.
- 2 Personnalisez les paramètres suivants :
	- **· Verrouillage du contenu**: Configuration de la méthode de verrouillage des fichiers dans **Galerie** ou **QuickMemo+**.
	- **· Crypter le téléphone**: Configuration du mot de passe de l'appareil pour la confidentialité. Créez un code PIN ou un mot de passe à saisir chaque fois que l7appareil est allumé. Consultez la section [Cryptage de votre appareil](#page-52-0) pour plus de détails.
	- **· Crypter le stockage de la carte SD**: Cryptage de la carte mémoire pour empêcher toute utilisation sur un autre appareil. Consultez la section [Cryptage de la carte mémoire](#page-53-0), pour plus de détails.
	- I **Configurer verrouillage SIM**: Verrouillage ou déverrouillage de la carte USIM ou modification du mot de passe (PIN).
- **Mot de passe visible**: Affichage du mot de passe lors de la saisie.
- **Administrateurs de l'appareil**: Attribution de privilèges pour limiter le contrôle et l'utilisation de l'appareil pour des applications données.
- **Sources inconnues**: Autorisation de l'installation d'applications ne provenant pas du Play Store.
- **· Vérifier les applications**: Blocage de l'installation d'applications nuisibles. Affichage d'un message d'avertissement lors de l'installation d'une application nuisible.
- **Type de stockage**: Affichage du type de stockage pour l'enregistrement du certificat de sécurité.
- **Gestion des certificats**: Gestion du certificat de sécurité enregistré sur l'appareil.
- **Trust agents**: Affichage et utilisation des agents de confiance installés sur l'appareil.
- **Epinglage de l'écran**: Épinglage de l'écran d'application pour une utilisation de l'application actuellement active uniquement.
- **Accès d'utilisation pour les apps**: Affichage des informations relatives à l'utilisation des applications sur l'appareil.

### **Date et heure**

Vous pouvez personnaliser les paramètres de date et d'heure de votre appareil.

- 1 Sur l7écran paramètres, appuyez sur **Général Date et heure**.
- 2 Personnalisez les paramètres.

### **Stockage et USB**

Vous pouvez afficher et gérer la mémoire interne de l'appareil et l'espace de stockage de la carte mémoire.

- 1 Sur l7écran paramètres, appuyez sur **Général Stockage et USB**.
- 2 Personnalisez les paramètres suivants :
	- **ESPACE DE STOCKAGE DE L'APPAREIL: Affichage de** l'espace de stockage total et possibilité de libérer de l'espace sur la mémoire interne de l'appareil. Affichage de la liste des applications utilisées et de la capacité de stockage de chacune.
	- **· STOCKAGE PORTABLE**: Affichage de l'espace de stockage total et possibilité de libérer de l'espace sur la carte mémoire. Cette option n'apparaît que lorsqu'une carte mémoire est insérée. Pour démonter la carte mémoire, appuyez sur  $\triangle$ .

### **Batterie et économie d'énergie**

 Vous pouvez afficher les informations relatives à la batterie ou activer le mode économie d'énergie.

- 1 Sur l7écran paramètres, appuyez sur **Général Batterie et**  économie d'énergie.
- 2 Personnalisez les paramètres suivants :
	- **Utilisation batterie**: Affichage des informations relatives à l7utilisation de la batterie. Pour afficher des informations complémentaires, sélectionnez l7élément qui vous intéresse.
	- **· Pourcentage de la batterie dans la barre d'état**: Affichage du pourcentage du niveau de la batterie dans la barre d'état.
	- **Économie d'énergie**: Économie d'énergie de la batterie à travers la réduction de certains paramètres, comme la luminosité de l'affichage, la vitesse et l'intensité des vibrations. La barre d'état affiche lorsque le mode économie d'énergie est activé.

### **Mémoire**

 Vous pouvez afficher la quantité moyenne de mémoire utilisée sur une période donnée et la mémoire occupée par une application.

- 1 Sur l7écran paramètres, appuyez sur **Général Mémoire**.
- 2 Appuyez sur vour définir la période de recherche des données.

### **Applications**

 Vous pouvez afficher une liste des applications installées. Fermez ou supprimez des applications si nécessaire.

- 1 Sur l7écran paramètres, appuyez sur **Général Applications**.
- 2 Sélectionner une application et procédez.

#### **Paiement sans contact**

Vous pouvez utiliser votre appareil à la place d'une carte de crédit pour effectuer des paiements.

Sur l7écran paramètres, appuyez sur **Général Paiement sans contact**.

### **Sauvegarder & Réinitialiser**

 Vous pouvez sauvegarder les données enregistrées sur votre téléphone sur un autre appareil ou compte. Réinitialisez l'appareil si nécessaire.

- 1 Sur l7écran paramètres, appuyez sur **Général Sauvegarder & Réinitialiser**.
- 2 Personnalisez les paramètres suivants :
	- **LG Backup**: Sauvegarde et restauration des données enregistrées sur votre appareil. Consultez la section [LG Backup](#page-91-0) pour plus de détails.
	- **· Sauvegarder mes données**: Sauvegarde de vos données d'application, mot de passe Wi-Fi et autres paramètres sur le serveur Google.
- **· Compte de sauvegarde**: Affichage du compte actuellement utilisé pour la sauvegarde.
- **· Restaurer automatiquement**: Restauration automatique des paramètres et données sauvegardés lors de la réinitialisation d'une application.
- **Paramètres réseau réinitialisés**: Réinitialisation du Wi-Fi, Bluetooth et d'autres paramètres réseau.
- **Réinitialiser valeurs d'usine**: Réinitialisation de tous les paramètres de l'appareil et suppression des données.
- I Toutes les données enregistrées sur votre appareil seront supprimées en cas de réinitialisation. Saisissez à nouveau le nom de l'appareil, votre compte Google et d'autres informations initiales.

## **À propos du téléphone**

Vous pouvez afficher des informations sur l'appareil, comme le nom, l'état, la version logicielle et les informations légales.

 Sur l7écran paramètres, appuyez sur **Général À propos du téléphone** et visualisez les informations.

## **Réglementation et sécurité**

Vous pouvez afficher les marques réglementaires et les informations connexes sur votre appareil.

Sur l7écran paramètres, appuyez sur **Général Réglementation et sécurité**.

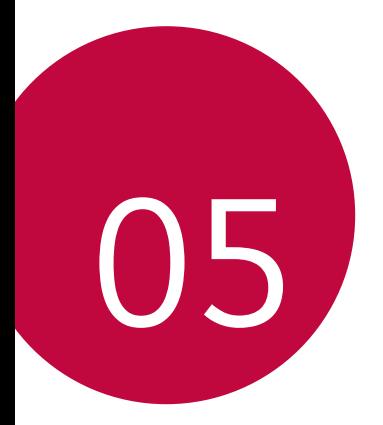

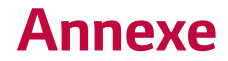

## **Paramètres de langue LG**

Sélectionnez une langue à utiliser sur votre appareil.

**Appuyez sur () > Paramètres > Général > Langue et clavier > Langue** et sélectionnez une langue.

## **LG Bridge**

### **Présentation de LG Bridge**

LG Bridge est une application qui vous permet de gérer les photos, chansons, vidéos et documents enregistrés sur votre smartphone LG, depuis votre ordinateur, et de manière pratique. Vous pouvez sauvegarder vos contacts, photos et bien plus encore sur l'ordinateur ou mettre à jour le logiciel de l'appareil.

- · Consultez l'aide en ligne de LG Bridge, pour plus de détails.
	- Les fonctionnalités prises en charge peuvent varier en fonction de l'appareil.
	- Vous avez besoin du pilote LG USB pour connecter votre smartphone LG à l'ordinateur. Il s'installe lors de l'installation de LG Bridge.

## **Fonctions de LG Bridge**

- I Gérez les fichiers sur l7appareil depuis un ordinateur, par le biais d7une connexion Wi-Fi ou d7une connexion de données mobiles.
- Sauvegardez les données depuis l'appareil sur un ordinateur ou restaurez les données depuis un ordinateur sur l'appareil, par le biais d'une connexion par câble USB.
- · Mettez le logiciel de l'appareil à jour depuis un ordinateur par le biais d'une connexion par câble USB.

冃

### **Installation de LG Bridge sur un ordinateur**

- 1 Rendez-vous sur www.lg.com depuis votre ordinateur.
- 2 Dans la barre de recherche, saisissez le nom de votre appareil.
- 3 Cliquez sur **Download Centre LG Bridge**, puis téléchargez le fichier de configuration.
	- **·** Cliquez sur **Détails** pour consulter les exigences minimales requises pour l'installation de LG Bridge.

## **Mise à jour du logiciel du téléphone**

### **Mise à jour du logiciel LG Mobile Phone à partir**  d'Internet

Pour des informations complémentaires sur l'utilisation de cette fonction, consultez le site http://www.lg.com/common/index.jsp et sélectionnez votre pays et votre langue.

 Cette fonction vous permet de mettre à jour le micrologiciel sur votre appareil et de télécharger la version la plus récente depuis Internet, sans faire appel à un centre de services. Cette fonction sera disponible uniquement si LG fournit une version plus récente du micrologiciel pour votre téléphone.

 La mise à jour du micrologiciel du téléphone mobile requiert l'attention complète de l'utilisateur pendant toute la durée du processus. Assurez-vous de bien lire toutes les instructions et remarques qui s'affichent à chaque étape avant de continuer. Attention : retirer le câble USB durant la mise à niveau peut gravement endommager votre téléphone mobile.

- 冃
- LG se réserve le droit de mettre à disposition les mises à jour micrologicielles de certains modèles uniquement, et ce à son entière discrétion, et ne garantit pas la disponibilité de versions micrologicielles plus récentes pour l7ensemble de ses modèles de téléphones portables.

### **Mise à jour du logiciel LG Mobile Phone par liaison radio (OTA, Over-the-Air)**

 Cette fonction vous permet de mettre à jour le logiciel de votre téléphone et de télécharger la version la plus récente via OTA, sans utiliser de câble de données USB. Cette fonction sera disponible uniquement si LG fournit une version plus récente du micrologiciel pour votre téléphone.

Commencez par vérifier la version du logiciel installée sur votre téléphone mobile :

#### **Paramètres Général À propos du téléphone Centre de mises à jour Mise à jour logicielle Rechercher les mises à jour maintenant**.

- Vos données personnelles enregistrées sur le téléphone, y compris 冃 les informations relatives à votre compte Google et à tout autre compte, les données et paramètres système et d'application, ainsi que toutes les applications téléchargées et vos licences DRM, peuvent être perdues lorsque vous mettez à jour le logiciel de votre appareil. Par conséquent, LG vous recommande de sauvegarder vos données personnelles avant de mettre à jour le logiciel de votre téléphone. LG ne peut être tenu responsable de toute perte de données personnelles.
	- Cette fonctionnalité peut ne pas être prise en charge en fonction de la région ou de l'opérateur de téléphonie.

## **FAQ**

 Ce chapitre répertorie quelques-uns des problèmes que vous pouvez rencontrer lors de l'utilisation de votre téléphone. Certains d'entre eux nécessitent que vous appeliez votre opérateur, mais vous pouvez facilement en résoudre la plupart par vous-même.

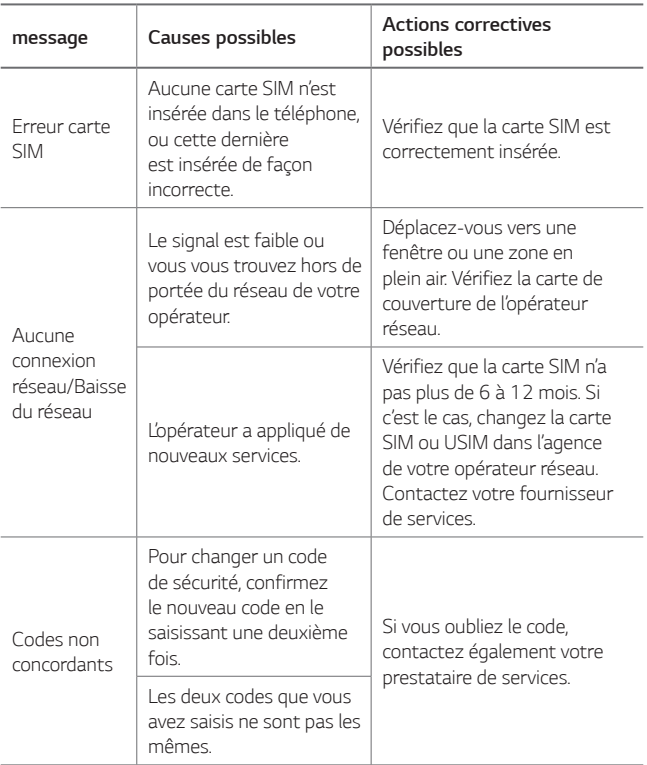

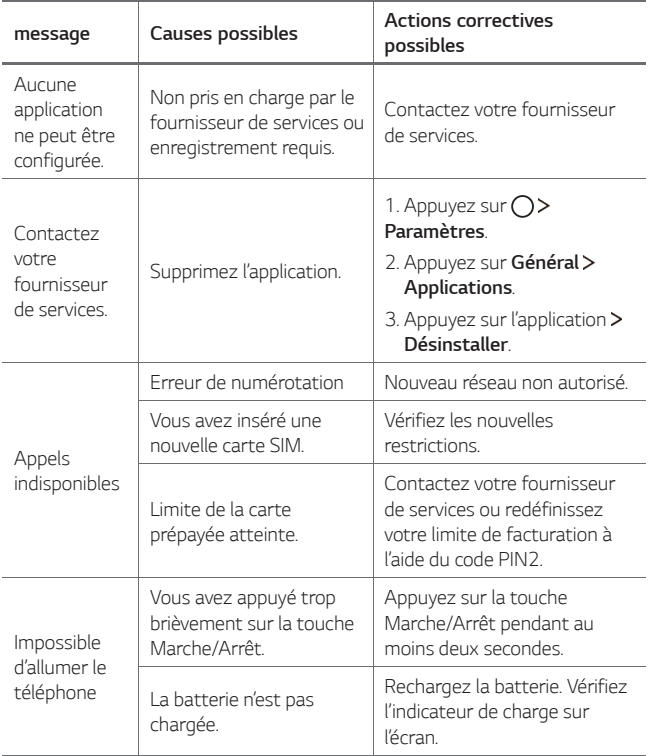

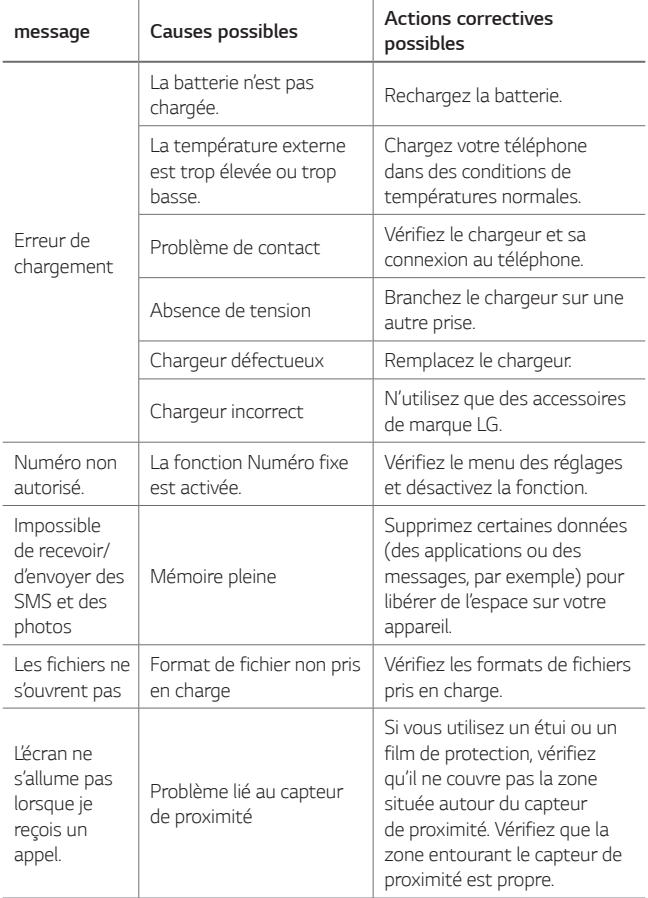

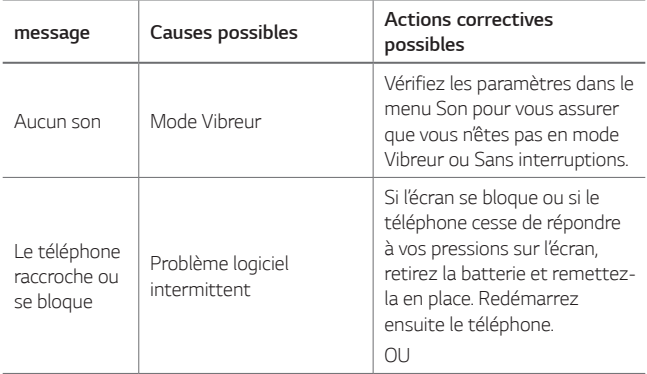

## **Guide contre le vol**

Configurez votre appareil pour empêcher d'autres personnes de l7utiliser sans votre autorisation s7il a été réinitialisé avec les paramètres d'usine. Par exemple, si votre appareil est perdu, volé ou effacé, seule une personne disposant des informations relatives à votre compte Google ou au verrouillage de l'écran peut l'utiliser. Il vous suffit de vous assurer que votre appareil est protégé comme suit :

- · Définissez un écran de verrouillage : si votre appareil est perdu ou volé mais que vous avez défini un verrouillage d'écran, il n'est pas possible de l7effacer depuis le menu Paramètres sauf si l7écran est déverrouillé.
- Ajouter votre compte Google sur votre appareil : si votre appareil est effacé mais qu'il est doté de votre compte Google, le processus de configuration ne peut se terminer sur l'appareil tant que vos informations de compte Google ne sont pas saisies à nouveau.

Une fois votre appareil protégé, vous devrez soit déverrouiller l'écran, soit saisir le mot de passe de votre compte Google si vous avez besoin de faire une réinitialisation d'usine. La réinitialisation ne peut donc être réalisée que par vous-même ou une personne en laquelle vous avez confiance.

N'oubliez pas l'identifiant et le mot de passe du compte Google que 冃 vous avez saisis sur l'appareil avant d'effectuer la réinitialisation d'usine. Si vous ne pouvez pas fournir les informations du compte pendant le processus de configuration, vous ne pourrez pas utiliser l'appareil après avoir effectué la réinitialisation des données d'usine.

## **En savoir plus**

### **Informations sur les logiciels libres**

Pour obtenir le code source sous la licence publique générale, la licence publique générale limitée, la licence publique Mozilla ou les autres licences libres de ce produit, rendez-vous sur <http://opensource.lge.com>.

En plus du code source, tous les termes de la licence, ainsi que les exclusions de responsabilité et les droits d'auteur, sont disponibles au téléchargement.

LG Electronics propose de vous fournir le code open source sur CD-ROM en échange des coûts couvrant cet envoi, notamment le coût du support, des frais de port et de prise en charge, une fois la demande recue par LG Electronics à l'adresse suivante : opensource@lge.com. La validité de cette offre est de trois (3) ans à partir de la date d'achat du produit.

### **Infos réglementaires**

Pour connaître les informations concernant la réglementation et la sécurité, aller à **Paramètres Général Réglementation et sécurité** sur votre téléphone.

#### **Marques commerciales**

- Copyright<sup>©</sup> 2016 LG Electronics, Inc. Tous droits réservés. LG et le logo LG sont des marques déposées de LG Group et de ses entités apparentées.
- · Google™, Google Maps™, Gmail™, YouTube™, Hangouts™ et Play Store™ sont des marques commerciales de Google, Inc.
- Bluetooth® est une marque déposée de Bluetooth SIG, Inc. dans le monde entier.
- I Wi-Fi® et le logo Wi-Fi sont des marques déposées de Wi-Fi Alliance.

• Tous les autres marques commerciales et tous les autres droits d'auteur sont la propriété de leurs propriétaires respectifs.

## **DÉCLARATION DE CONFORMITÉ**

Par la présente, **LG Electronics** déclare que le produit **LG-K500n** est conforme aux exigences fondamentales et aux autres dispositions pertinentes de la directive **1999/5/EC**.

Consultez la Déclaration de conformité sur <http://www.lg.com/global/declaration>

### **Contactez notre service pour connaître les normes auxquelles ce produit est conforme:**

LG Electronics European Shared Service Center B.V. Krijgsman 1, 1186 DM Amstelveen, The Netherlands

### **Recyclage de votre ancien appareil**

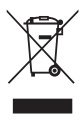

- Ce symbole de poubelle barrée d'une croix indique que votre équipement électrique et électronique (EEE) ne doit pas être jeté avec les ordures ménagères. Il doit faire l'objet d'un tri et d'une collecte sélective séparée.
- 2 Les équipements électriques que vous jetez peuvent contenir des substances dangereuses. Il est donc important de les jeter de façon appropriée afin d'éviter des impacts négatifs sur l'environnement et la santé humaine. L'équipement que vous jetez peut également contenir des pièces réutilisables pour la réparation d'autres produits ainsi que des matériaux précieux pouvant être recyclés pour préserver les ressources de la planète.
- 3 Vous pouvez rapporter votre appareil au commerçant qui vous l'a vendu ou contacter votre collectivité locale pour connaitre les points de collecte de votre EEE. Vous trouverez également des informations à jour concernant votre pays en allant sur <www.quefairedemesdechets.fr>

### **Recyclage des batteries/accumulateurs usagés**

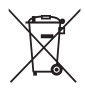

- Ce symbole peut être associé aux symboles chimiques du mercure (Hg), du cadmium (Cd) ou du plomb (Pb) si la batterie contient plus de 0,0005 % de mercure, 0,002 % de cadmium ou 0,004 % de plomb.
- 2 Les batteries/accumulateurs doivent être jetés séparément, dans les déchetteries prévues à cet effet par votre municipalité ou être rapportés dans un magasin de téléphonie mobile.
- 3 La mise au rebut de vos batteries/accumulateurs dans une poubelle appropriée ou dans un magasin de téléphonie mobile aidera à réduire les risques pour l'environnement et votre santé
- 4 Pour plus d'informations concernant le recyclage de vos batteries/accumulateurs, veuillez contacter votre mairie, le service des ordures ménagères ou encore le magasin où vous avez acheté ce produit.

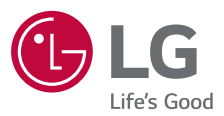

#### **LG Electronics France**

Service clients Paris Nord II, 117 avenue des Nations, BP 59372 Villepinte, 95942 Roissy CDG cedex

**O N° magique Vert 32 20** dites "LG" APPEL GRATUIT DEPUIS UN POSTE FIXE

Les heures d'ouverture: du lundi au vendredi de 9h à 17h sauf jours fériés **www.lg.com/fr** 

**CE0168**